# **Dell C5519Q**

# Sổ hướng dẫn sử dụng

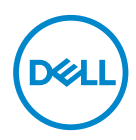

**Mẫu màn hình: C5519Q Mẫu quy chuẩn: C5519Qc**

- **LƯU Ý: LƯU Ý cho biết thông tin quan trọng giúp bạn sử dụng máy tính hiệu quả hơn.**
- **CHÚ Ý: LƯU Ý cho biết thiệt hại tiềm ẩn đối với phần cứng hoặc mất dữ liệu nếu bạn không thực hiện theo các hướng dẫn.**
- **CẢNH BÁO: CẢNH BÁO cho biết khả năng bị hư hỏng tài sản, thương tật cá nhân hoặc tử vong.**

**Bản quyền © 2018–2020 Dell Inc. hoặc của các công ty con liên quan. Bảo lưu mọi bản quyền.** Dell, EMC và các thương hiệu khác là các thương hiệu của Dell Inc. hoặc của các công ty con liên quan. Các thương hiệu khác có thể là thương hiệu của các đơn vị sở hữu liên quan.

 $2020 - 1$ 

Bản sửa đổi A01

# **Mục lục**

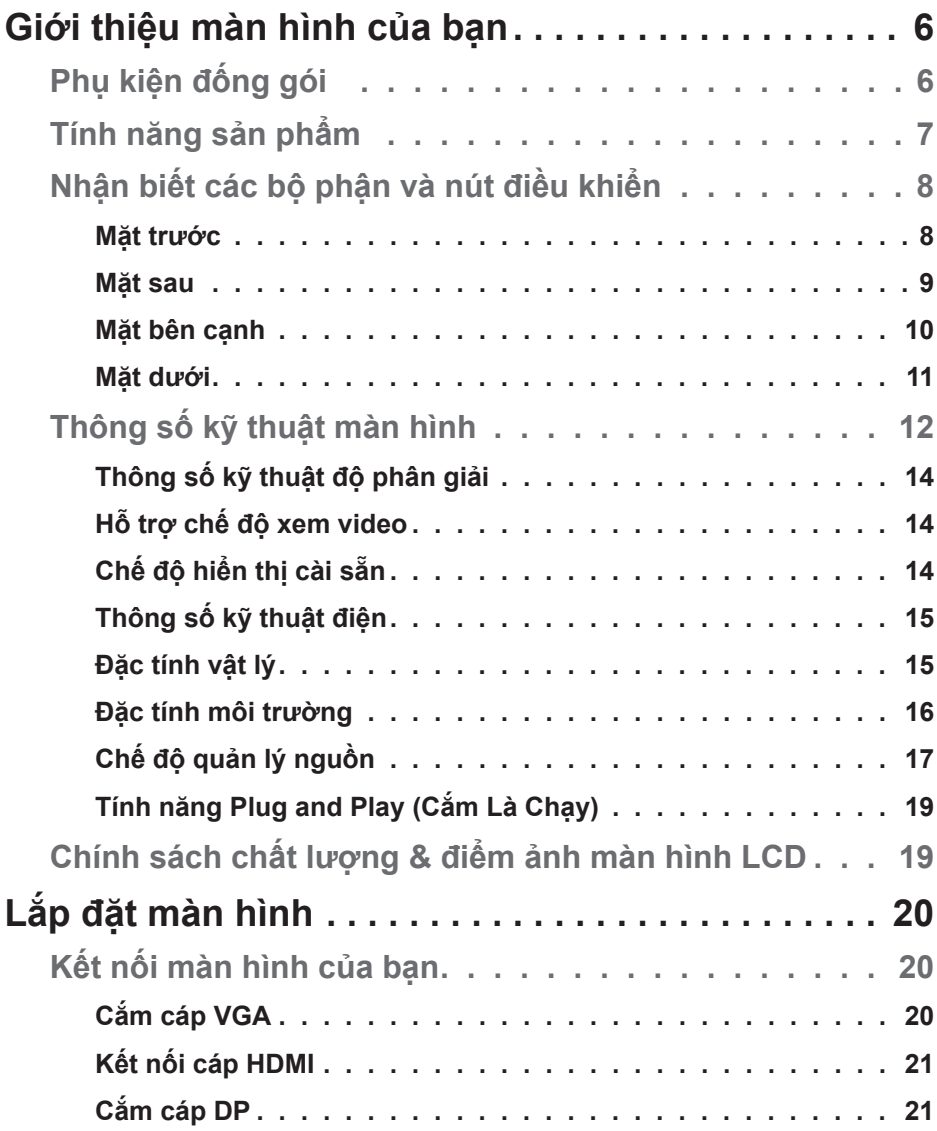

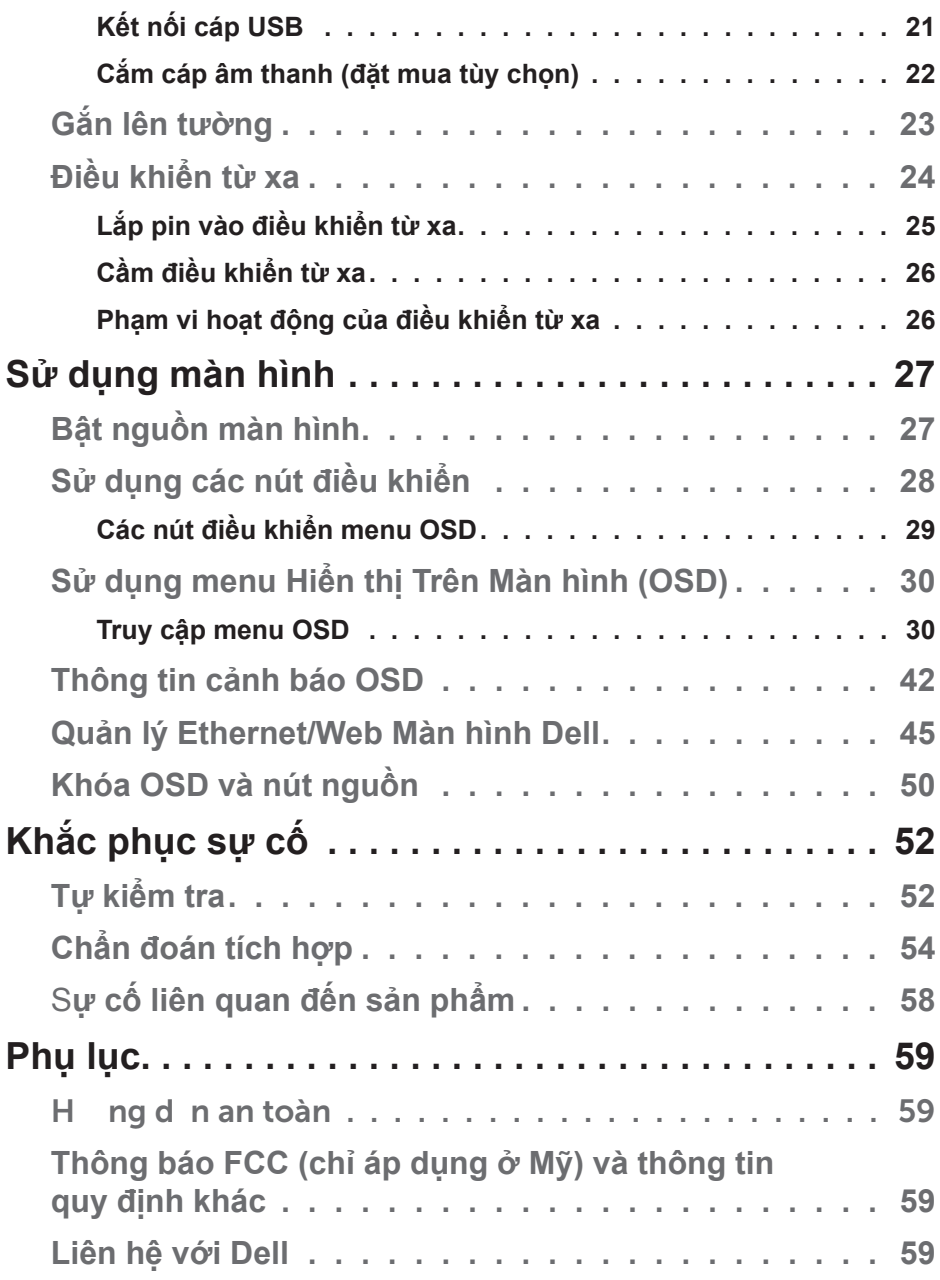

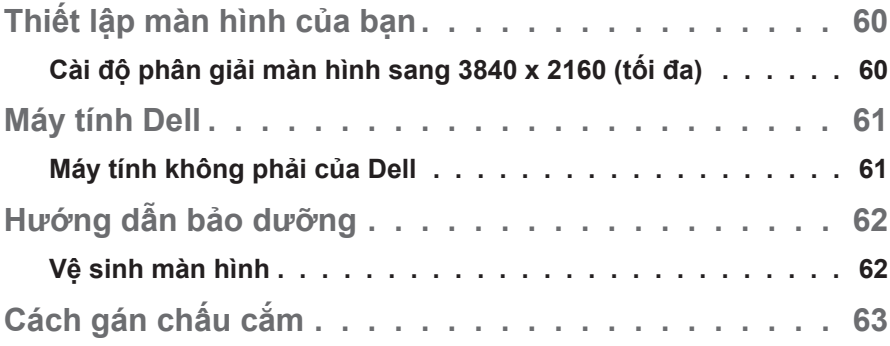

# **Giới thiệu màn hình của bạn**

# **Phụ kiện đống gói**

Màn hình của bạn được gửi cùng với các phụ kiện như liệt kê dưới đây. Đảm bảo bạn đã nhận tất cả các phụ kiện này và [Liên hệ với De](#page-58-0)ll nếu thiếu bất kỳ phụ kiện nào.

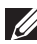

**LƯU Ý: Một số phụ kiện có thể tùy chọn và không được gửi kèm màn hình của bạn. Một số tính năng hoặc phương tiện có thể không có sẵn ở một số quốc gia.** 

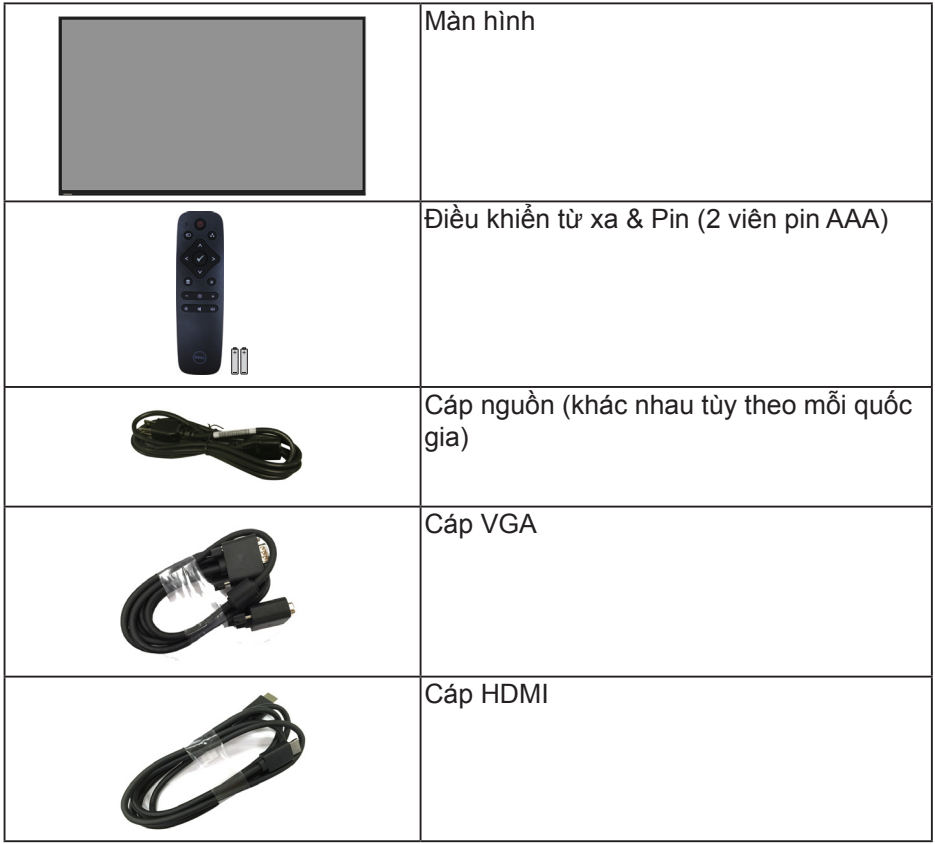

DELL

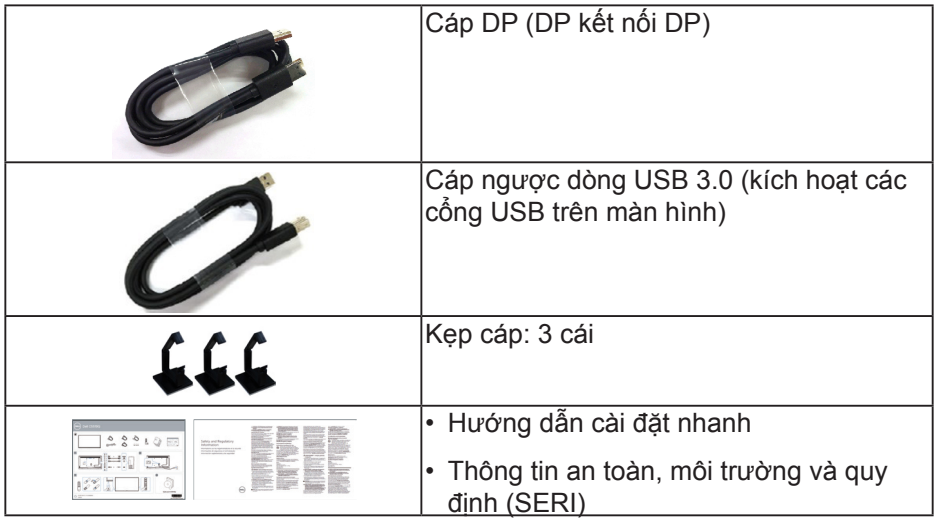

# **Tính năng sản phẩm**

Màn hình phẳng **Dell C5519Q** tích hợp một màn hình tinh thể lỏng (LCD) ma trận hoạt động, bóng bán dẫn màng mỏng (TFT) và đèn nền LED. Các tính năng của màn hình gồm:

- **C5519Q**: Hiển thị vùng xem 1386,84 mm (54,6 inch) (đo theo đường chéo), độ phân giải 3840 x 2160, cùng khả năng hỗ trợ toàn màn hình với độ phân giải thấp hơn.
- Các lỗ lắp đặt 400 mm x 400 mm theo Hiệp Hội Tiêu Chuẩn Điện Tử Video (VESA) giúp mang lại các giải pháp lắp đặt linh động.
- Tích hợp tính năng Plug and play (Cắm Là Chay) nếu được hỗ trợ bởi hệ thống.
- Kết nối kỹ thuật số với cổng cắm DisplayPort và HDMI.
- Điều chỉnh menu Hiển Thị Trên Màn Hình (OSD) để dễ dàng cài đặt và tối ưu hóa màn hình.
- Khe khóa an toàn
- Khả năng quản lý tài sản.
- Thoải mái mắt tối đa với màn hình không nháy.

**CẢNH BÁO: Tác hại lâu dài tiềm ẩn của việc phát xạ ánh sáng xanh từ màn hình có thể gây tổn thương mắt, bao gồm mỏi mắt, căng mắt kỹ thuật số,... Tính năng ComfortView được thiết kế để giảm lượng ánh sáng xanh phát ra từ màn hình nhằm giúp mắt thoải mái tối ưu.**

DELI

# **Nhận biết các bộ phận và nút điều khiển**

### **Mặt trước**

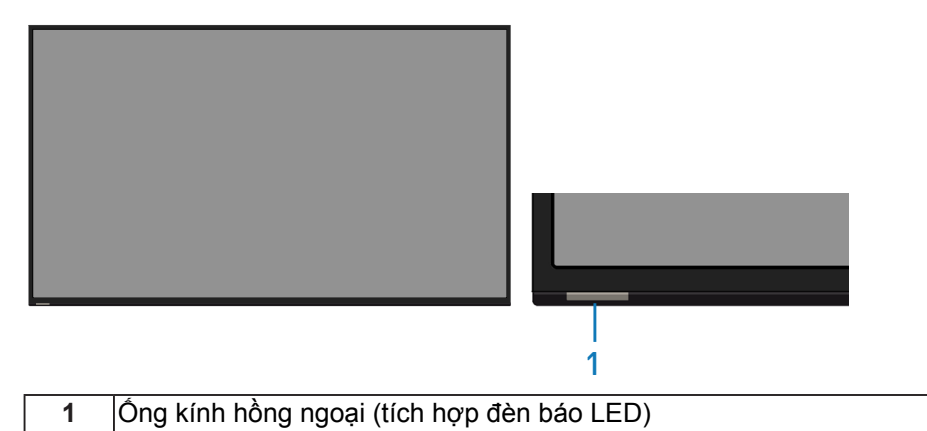

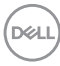

**Mặt sau**

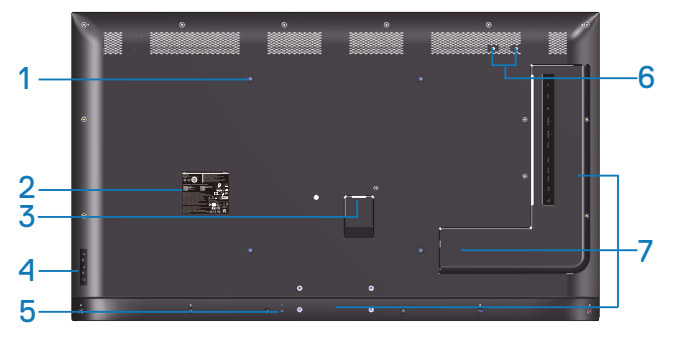

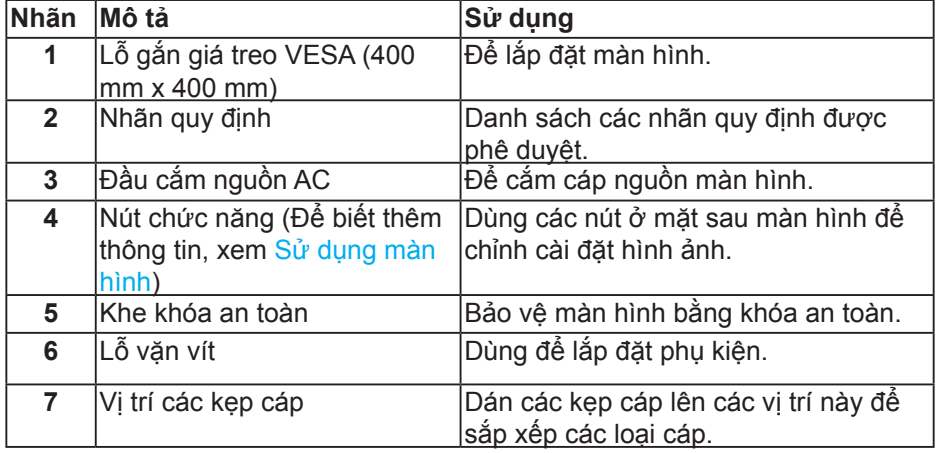

 $\int$ DELL

### **Mặt bên cạnh**

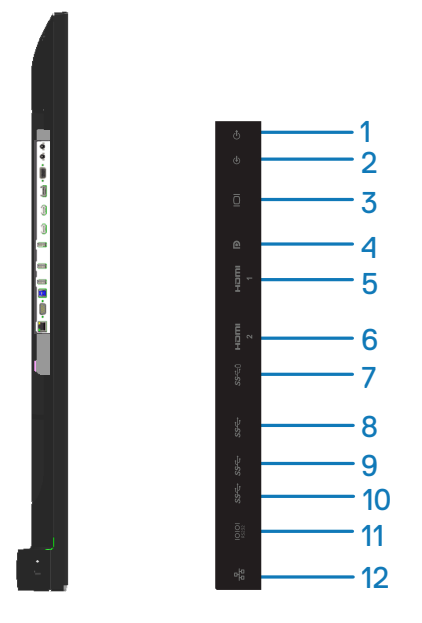

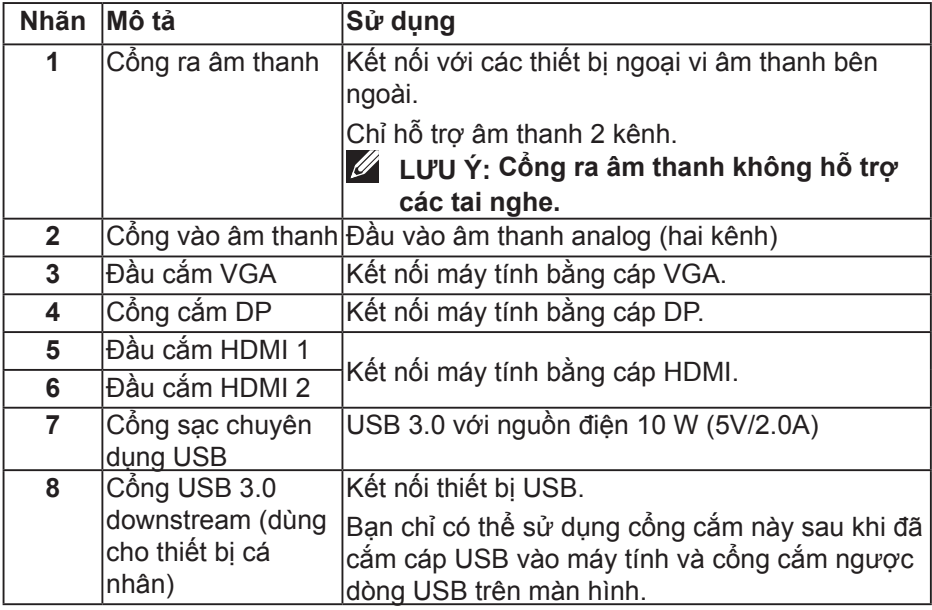

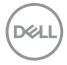

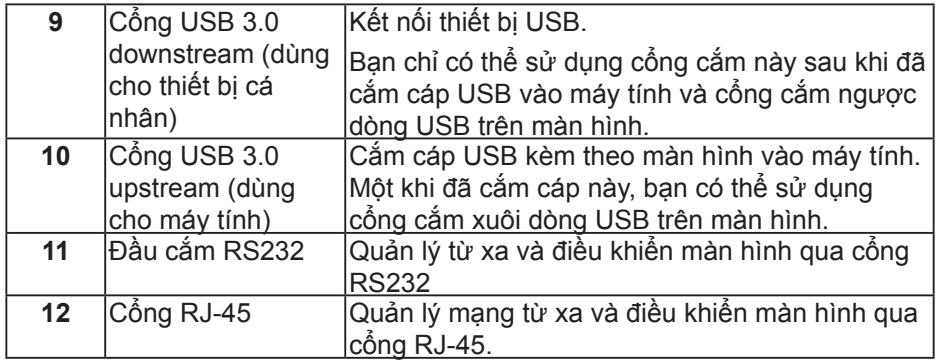

#### **Mặt dưới**

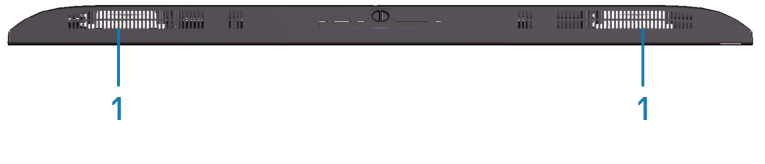

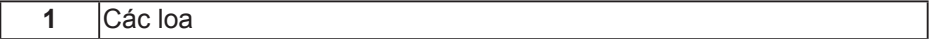

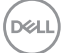

# <span id="page-11-0"></span>**Thông số kỹ thuật màn hình**

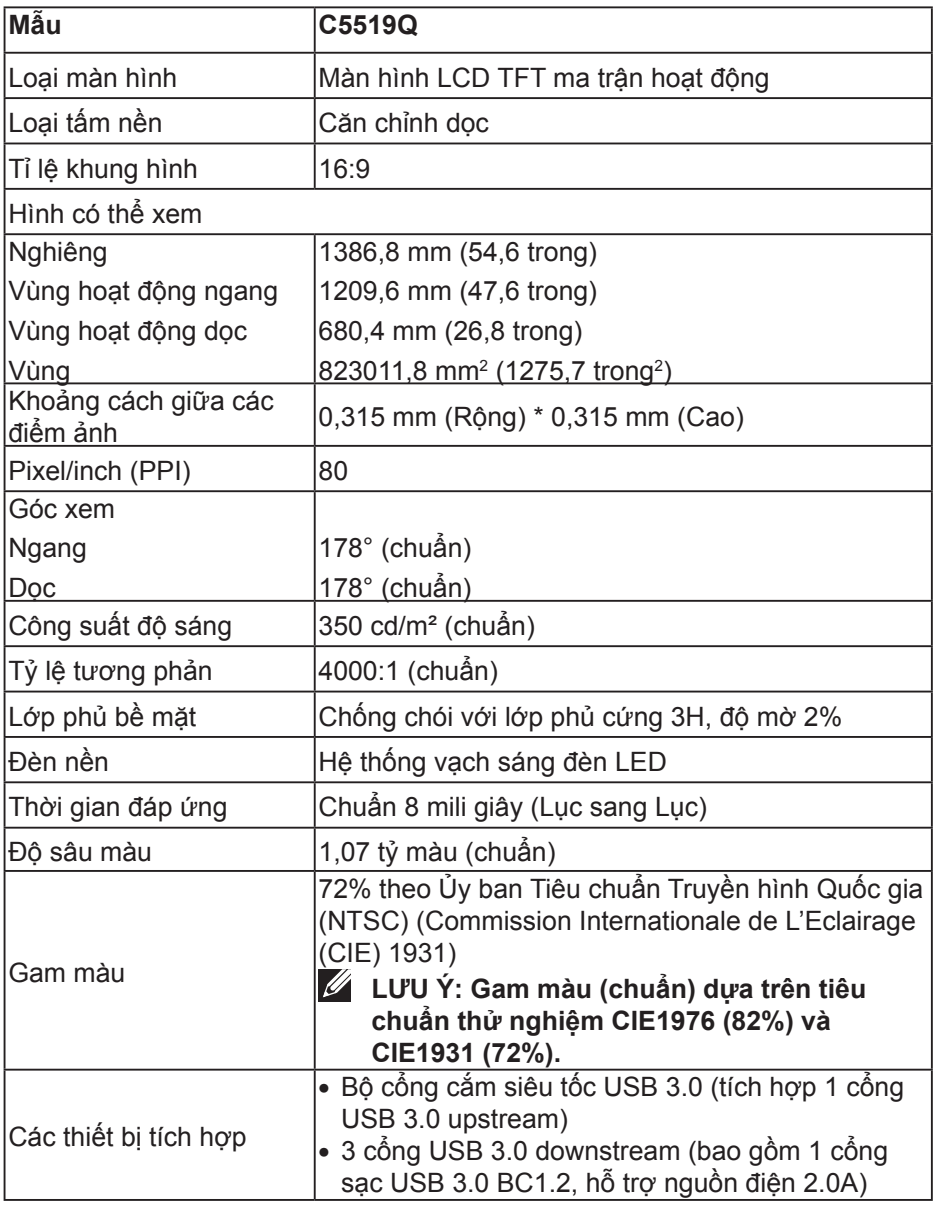

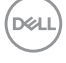

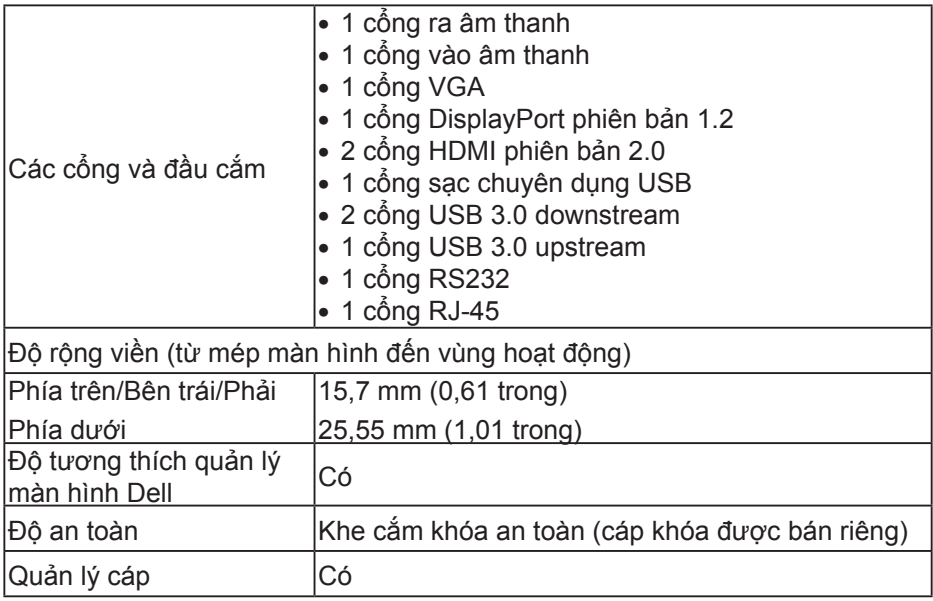

 $(\overline{DEL}$ 

### **Thông số kỹ thuật độ phân giải**

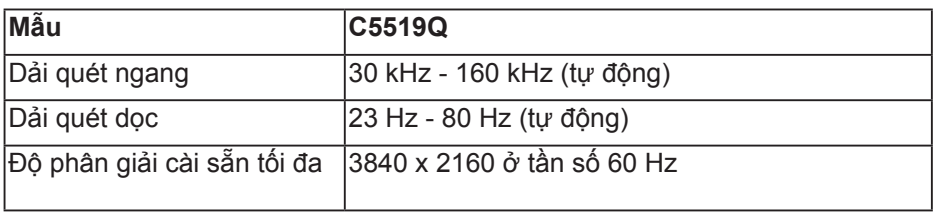

### **Hỗ trợ chế độ xem video**

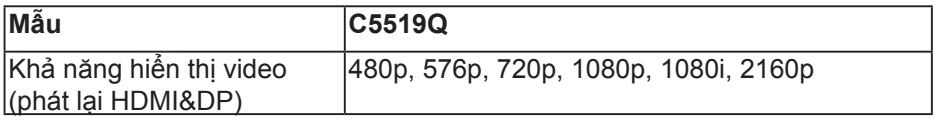

### **Chế độ hiển thị cài sẵn**

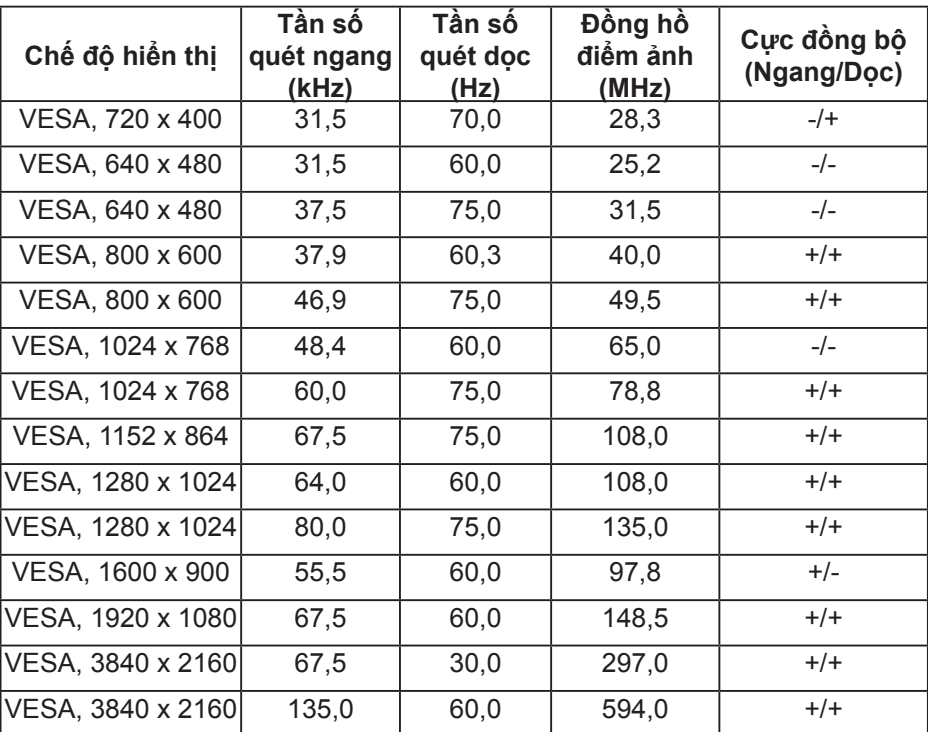

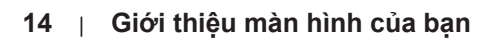

(dell

## **Thông số kỹ thuật điện**

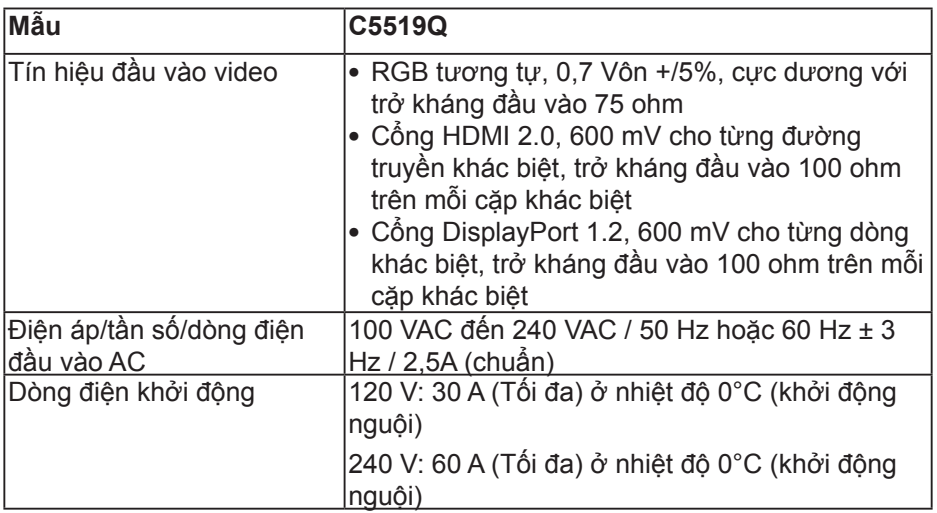

### **Đặc tính vật lý**

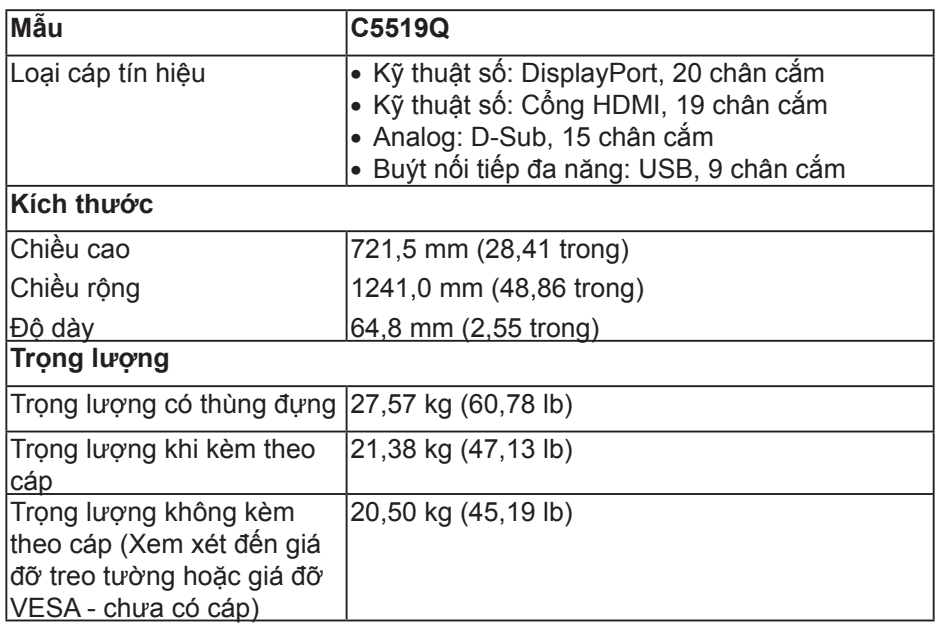

(dell

### **Đặc tính môi trường**

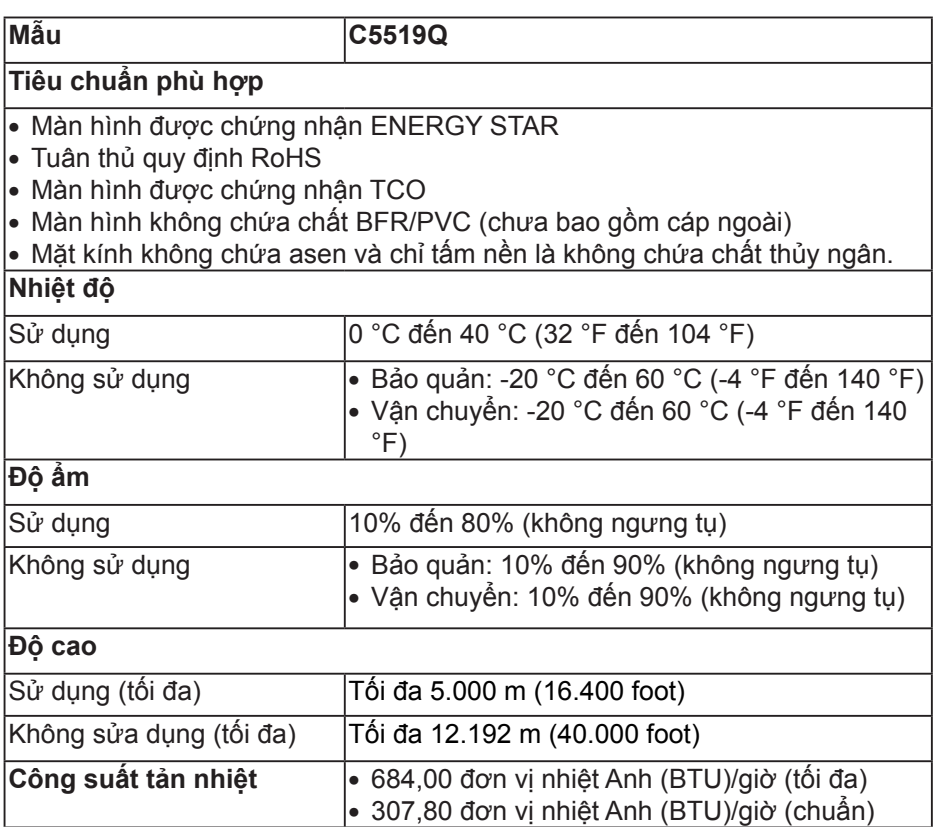

 $(\overline{DCL}$ 

### <span id="page-16-0"></span>**Chế độ quản lý nguồn**

Nếu bạn đã lắp đặt vào PC card màn hình hay phần mềm tương thích chuẩn DPM™ của VESA, màn hình có thể tự động giảm tiêu thụ điện khi không sử dụng. Tính năng này gọi là Chế độ tiết kiệm năng lượng\*. Nếu máy tính phát hiện đầu vào từ bàn phím, chuột hoặc các thiết bị đầu vào khác, màn hình sẽ tự hoạt động trở lại. Bảng sau đây cho biết mức tiêu thụ điện và cách truyền tín hiệu của tính năng tiết kiệm điện tự động này.

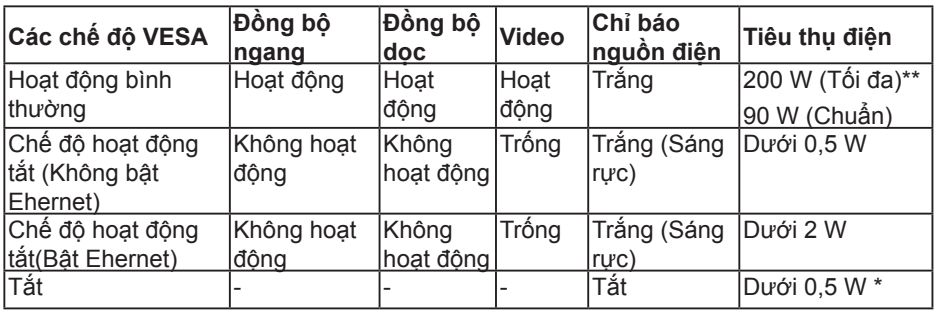

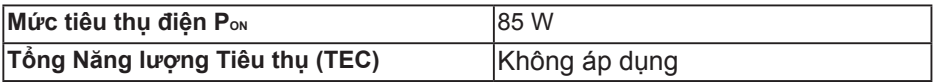

\* Chỉ có thể đạt mức tiêu thụ điện bằng 0 ở chế độ tắt khi rút cáp chính ra khỏi màn hình.

\*\* Mức tiêu thụ điện tối đa khi đô sáng ở mức tối đa và USB hoạt động.

Tài liệu này chỉ cung cấp thông tin và phản ánh hiệu suất hoạt động ở phòng thí nghiệm. Sản phẩm có thể hoạt động khác nhau, tùy thuộc vào phần mềm, các linh kiện và thiết bị ngoại vi mà quý khách đã đặt mua và chúng tôi không có trách nhiệm phải cập nhật thông tin này. Do đó, quý khách không nên dựa vào thông tin này để đưa ra các quyết định về độ dung sai điện hoặc bằng cách khác. Không có bảo đảm về độ chính xác hoặc sự hoàn chỉnh của sản phẩm được nêu rõ hay ngụ ý.

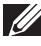

**LƯU Ý: Thông báo có thể hơi khác nhau tùy theo tín hiệu đầu vào đã kết nối.**

**D**&LI

### **LƯU Ý: Màn hình này được chứng nhận tuân thủ chuẩn ENERGY**

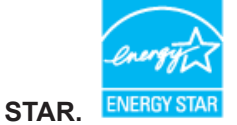

Sản phẩm này đạt tiêu chuẩn ENERGY STAR ở cài đặt thiết lập mặc định mà có thể được khôi phục thông qua chức năng "Factory Reset (Cài về mặc định gốc)" trên menu OSD. Thay đổi cài đặt thiết lập mặc định hoặc bật các tính năng khác sẽ tăng lượng tiêu thụ điện mà có thể vượt qua các giới hạn ENERGY STAR đã chỉ định.

### **LUUÝ:**

P<sub>on</sub>: Mức tiêu thụ điện của chế độ bật như quy định trong phiên bản **Energy Star 8.0.** 

**TEC: Tổng năng lượng tiêu thụ tính bằng kWh được xác định trong Energy Star phiên bản 8.0.**

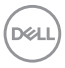

# **Tính năng Plug and Play (Cắm Là Chạy)**

Bạn có thể lắp đặt màn hình vào bất kỳ hệ thống nào tương thích với chuẩn Cắm Là Chạy (Plug and Play). Màn hình tự động cung cấp cho hệ thống máy tính Dữ Liệu Nhận Dạng Màn Hình Mở Rộng (EDID) liên quan qua các giao thức Kênh Dữ Liệu Hiển Thị (DDC) để hệ thống có thể tự định cấu hình và tối ưu hóa các cài đặt màn hình. Phần lớn các cài đặt màn hình đều là tư đông, ban có thể chon các cài đặt khác nếu muốn. Để biết thêm thông tin về cách đổi cài đặt màn hình, xem [Sử dụng màn hình.](#page-26-0)

## **Chính sách chất lượng & điểm ảnh màn hình LCD**

Trong quá trình sản xuất màn hình LCD, không hiếm khi gặp tình trạng một hoặc nhiều điểm ảnh trở nên cố định ở một trạng thái không thay đổi vốn rất khó nhận biết và không ảnh hưởng đến chất lượng hiển thị hoặc khả năng sử dụng màn hình. Để biết thêm thông tin về Chính sách chất lượng và điểm ảnh màn hình Dell, hãy truy cập trang Hỗ trợ Dell tại **[www.dell.com/support/monitors](http://www.dell.com/support/monitors)**.

# **Lắp đặt màn hình**

# **Kết nối màn hình của bạn**

**CẢNH BÁO: Trước khi bạn bắt đầu bất kỳ quy trình nào trong phần này, hãy thực hiện theo [Hướng dẫn an toàn](#page-58-1).**

Để kết nối màn hình với máy vi tính:

- **1.** Tắt máy tính.
- **2.** Cắm cáp HDMI/DP/VGA/USB từ màn hình vào máy tính.
- **3.** Bật màn hình.
- **4.** Chọn nguồn tín hiệu vào chính xác trên Menu OSD màn hình và bật máy tính của bạn.

### **Cắm cáp VGA**

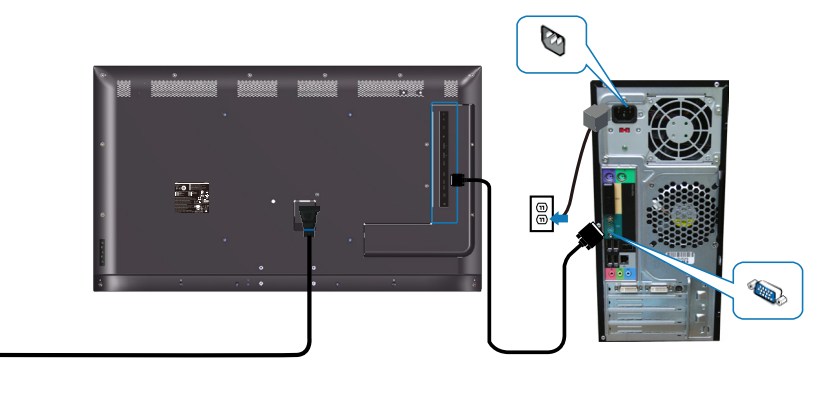

 $\boxed{\oplus}$ 

### **Kết nối cáp HDMI**

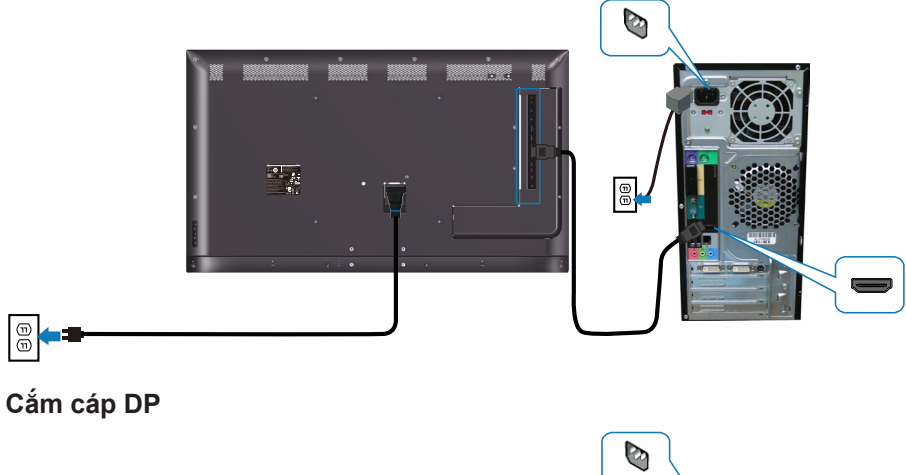

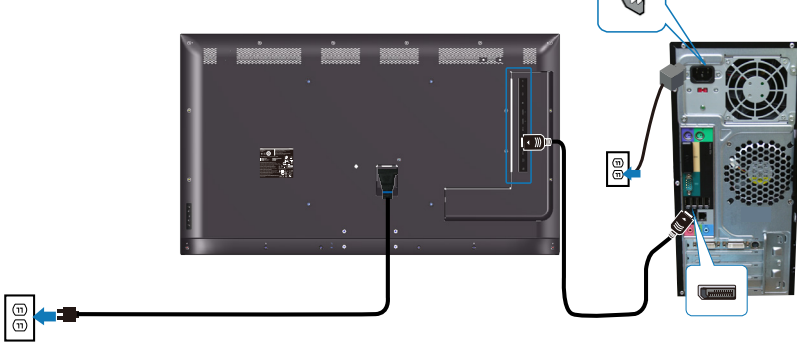

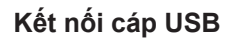

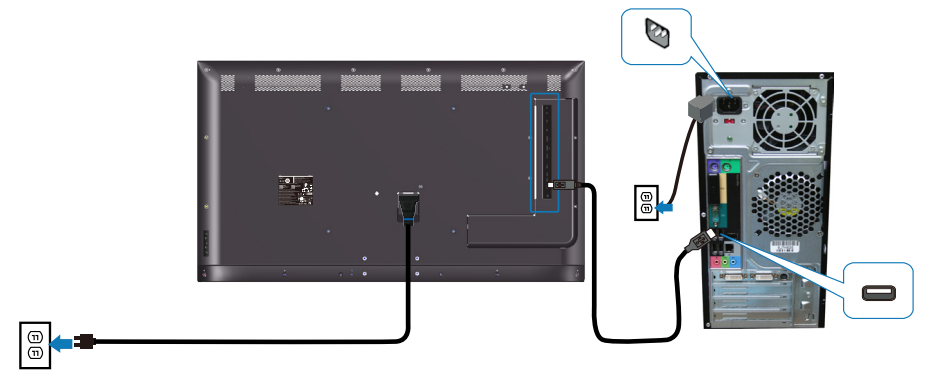

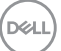

### **Cắm cáp âm thanh (đặt mua tùy chọn)**

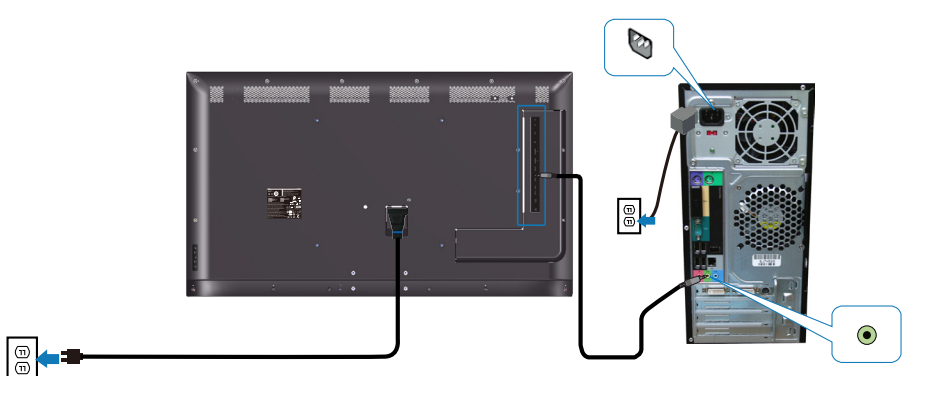

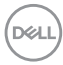

# **Gắn lên tường**

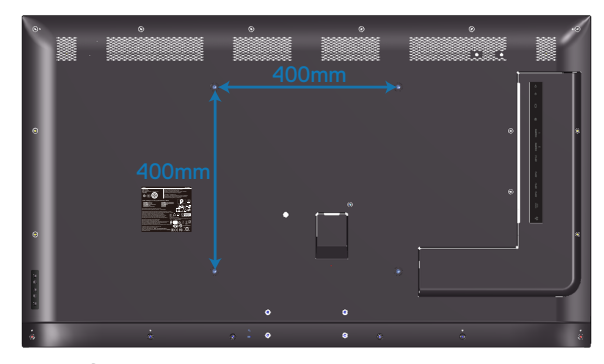

Kích thước lỗ vít chuẩn VESA M6 x 30 mm.

Tham khảo hướng dẫn lắp đặt kèm theo giá treo tường của bên thứ 3 nơi mà khách hàng đã mua. Bộ giá đỡ tương thích chuẩn Vesa (400 x 400) mm.

- **1.** Gắn tấm đỡ treo tường lên tường
- **2.** Đặt màn hình lên khăn mềm hoặc nệm lót trên bàn phẳng ổn định.
- **3.** Gắn giá treo từ bộ giá treo tường vào màn hình.
- **4.** Gắn màn hình vào tấm đỡ treo tường.
- **5.** Đảm bảo màn hình được gắn theo chiều dọc không bị nghiêng về phía trước hoặc phía sau và cần sử dụng thước thủy để hỗ trợ lắp đặt màn hình.
- **LƯU Ý: Không được tự ý gắn màn hình lên tường. Nó phải được lắp đặt bởi nhân viên lắp đặt có chuyên môn. Giá treo tường khuyên dùng cho màn hình này có thể được tìm thấy trên trang web hỗ trợ của Dell tại www.dell.com/support.**
- **LƯU Ý: Chỉ dùng với giá treo tường có chứng nhận UL hoặc CSA hoặc GS với trọng lượng/khả năng chịu tải tối thiểu 82 kg (180,78 cân Anh).**

**D**&LI

# **Điều khiển từ xa**

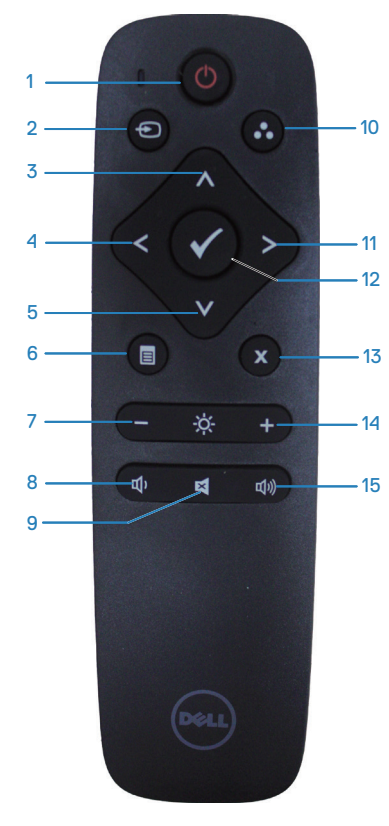

### **1. Bật/tắt nguồn**

Bật hoặc tắt màn hình này.

#### **2. Nguồn vào**

Chọn nguồn tín hiệu vào. Nhấn nút hoặc để chọn từ nguồn tín hiệu **HDMI 1, HDMI 2, VGA** hoặc **DP**. Nhấn nút để xác nhận và thoát.

### **3. Lên**

Nhấn để chuyển lựa chọn lên trong menu OSD.

### **4. Trái**

Nhấn để chuyển lựa chọn sang trái trong menu OSD.

### **5. Xuống**

Nhấn để chuyển lựa chọn xuống trong menu OSD.

### **6. Menu**

Nhấn để bật menu OSD.

#### **7. Giảm độ sáng** Nhấn để giảm độ sáng.

**8. Giảm âm lượng** Nhấn để giảm âm lượng.

### **9. Tắt tiếng**

Nhấn để bật/tắt chức năng tắt âm.

### **10. Chế độ cài sẵn**

Thông tin màn hình về các chế độ cài sẵn.

### **11. Phải**

Nhấn để chuyển lựa chọn sang phải trong menu OSD.

### **12. OK**

Xác nhận mục nhập hoặc lựa chọn.

### **13. Thoát**

Nhấn để thoát menu.

# **14. Tăng độ sáng**

Nhấn để tăng độ sáng.

## **15. Tăng âm lượng**

Nhấn để tăng âm lượng.

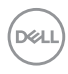

### **Lắp pin vào điều khiển từ xa**

Điều khiển từ xa được cấp nguồn bằng hai cục pin AAA 1,5V.

Để lắp hoặc thay pin:

- **1.** Ấn rồi trượt nắp đậy để mở.
- **2.** Canh chỉnh các cục pin theo dấu chỉ báo (+) và (–) bên trong khoang chứa pin.
- **3.** Đậy nắp pin lại.

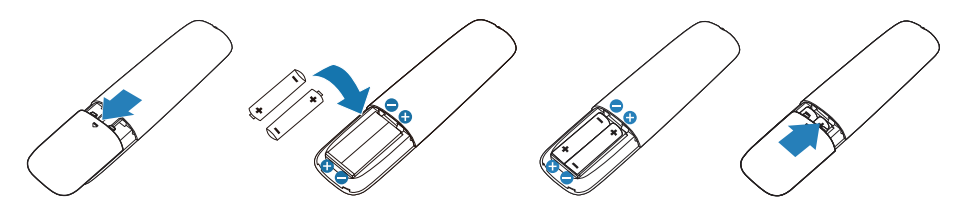

**CHÚ Ý: Sử dụng pin không đúng cách có thể dẫn đến rò rỉ hoặc nổ. Đảm bảo tuân thủ các hướng dẫn sau:** 

- Lắp các cục pin "AAA" tương ứng với dấu (+) và (–) trên từng cục pin sao cho khớp với dấu (+) và (–) trên khoang chứa pin.
- Không được kết hợp các pin khác.
- Không được kết hợp pin mới với pin đã dùng. Điều này có thể khiến pin rút ngắn tuổi thọ hoặc rò rỉ.
- Tháo các cục pin đã dùng cạn ngay lập tức để phòng tránh bị rò rỉ chất lỏng trong khoang chứa pin. Đừng chạm vào axit chảy ra từ pin, vì nó có thể làm hỏng da của bạn.
- **LƯU Ý: Nếu bạn có ý định không dùng điều khiển từ xa trong một thời gian dài, hãy tháo pin ra.**

**D**&LI

### **Cầm điều khiển từ xa**

- Không đặt vào tình huống va đập mạnh.
- Không để nước hoặc chất lỏng khác văng vào điều khiển từ xa. Nếu điều khiển từ xa bị ướt, hãy lau khổ ngay.
- Tránh tiếp xúc với nhiệt và hơi nước.
- Ngoài việc lắp pin vào, không được mở điều khiển từ xa.

### **Phạm vi hoạt động của điều khiển từ xa**

Chĩa phần đỉnh điều khiển từ xa hướng về cảm biến từ xa trên màn hình LCD trong khi sử dụng nút bấm.

Sử dụng điều khiển từ xa trong khoảng cách khoảng 8 mét từ cảm biến điều khiển từ xa trên màn hình hoặc với một góc ngang hoặc thẳng 15° trong khoảng cách khoảng 5,6 mét.

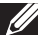

**LƯU Ý: Điều khiển từ xa có thể không hoạt động thích hợp khi cảm biến điều khiển từ xa trên màn hình được đặt trực tiếp dưới ánh nắng mặt trời hoặc ánh sáng cường độ cao, hoặc khi có vật cản trên đường truyền tín hiệu.**

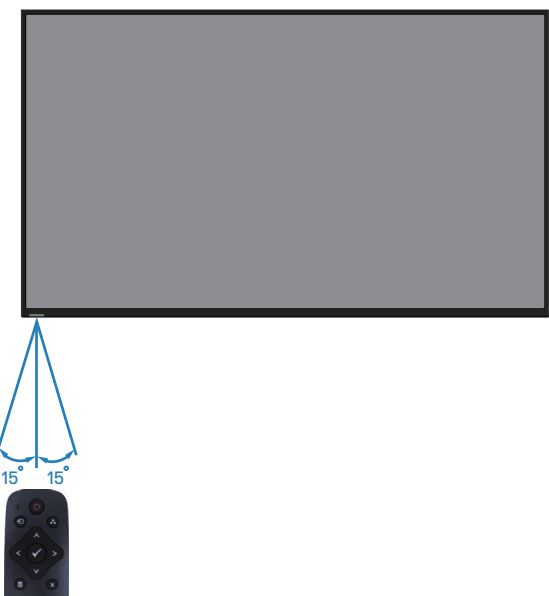

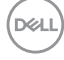

# <span id="page-26-0"></span>**Sử dụng màn hình**

# **Bật nguồn màn hình**

Nhấn nút **@**để bật màn hình.

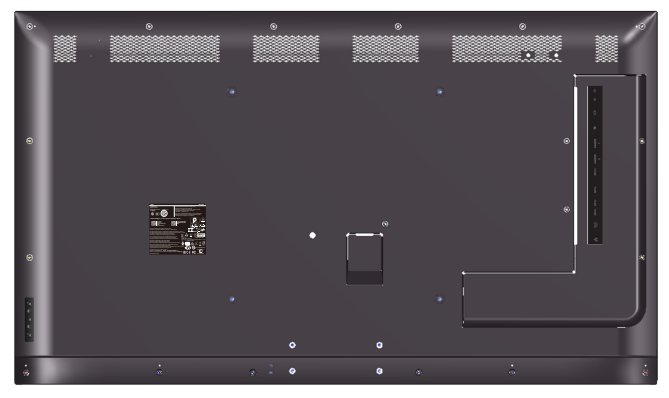

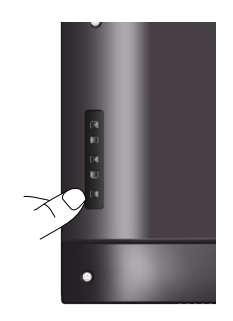

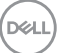

# **Sử dụng các nút điều khiển**

Dùng các nútở mặt sau màn hình để chỉnh cài đặt hình ảnh.

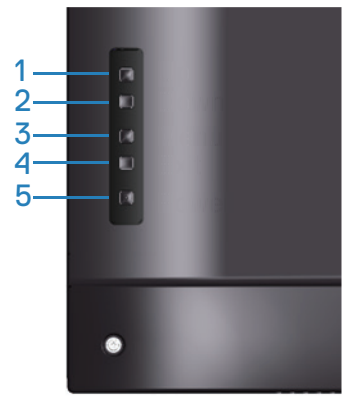

Bảng sau đây mô tả các nút điều khiển:

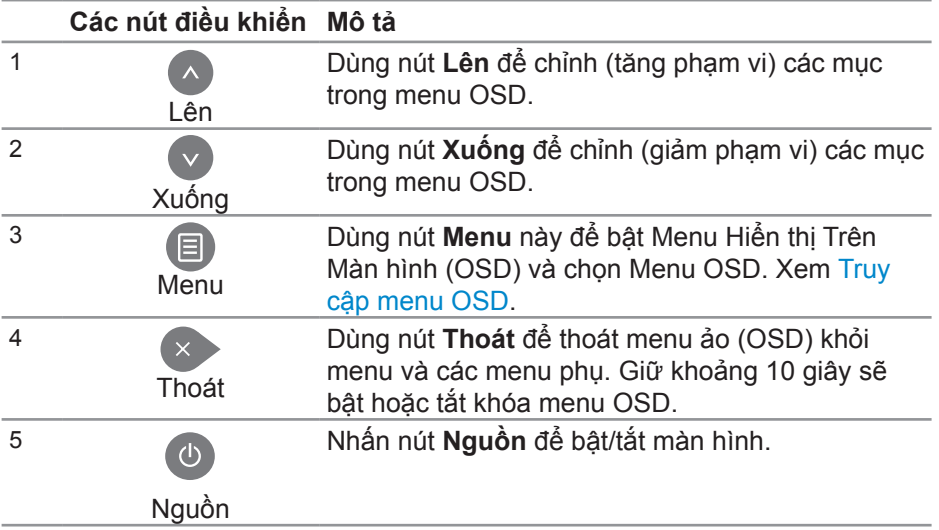

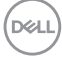

### **Các nút điều khiển menu OSD**

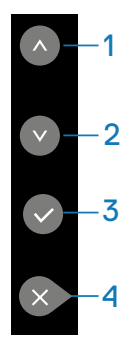

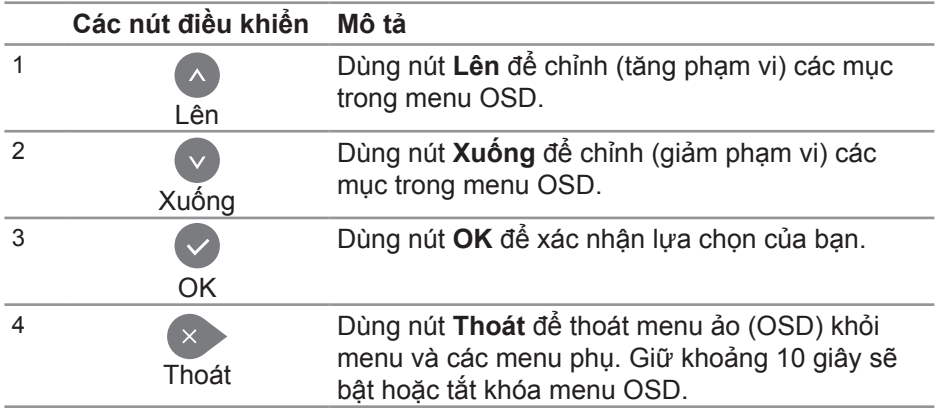

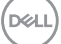

# <span id="page-29-1"></span>**Sử dụng menu Hiển thị Trên Màn hình (OSD)**

<span id="page-29-0"></span>**Truy cập menu OSD**

- **LƯU Ý: Mọi thay đổi mà bạn thực hiện qua menu OSD sẽ được lưu lại tự động nếu chuyển sang menu OSD khác, thoát menu OSD hoặc đợi menu OSD biến mất.**
	- **1.** Nhấn nút ∃ để hiển thị menu chính OSD.

#### **Menu chính**

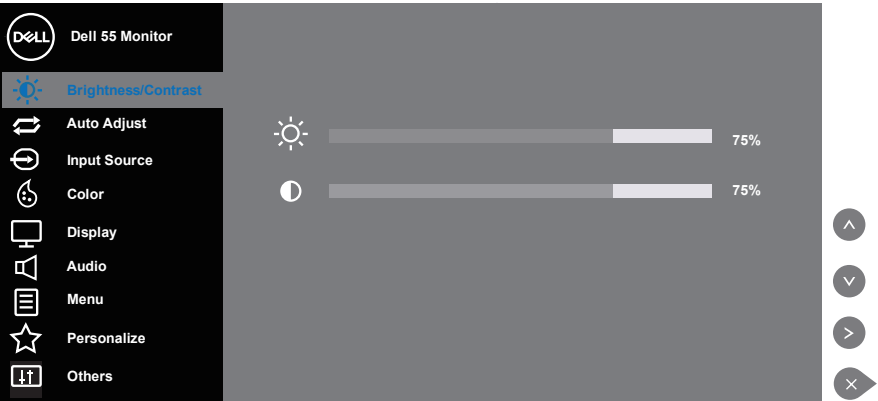

- **2.** Nhấn nút  $\bullet$  và  $\bullet$  để chuyển giữa các tùy chọn cài đặt. Khi bạn chuyển từ biểu tượng này sang biểu tượng khác, tên tùy chọn sẽ được bôi đậm. Xem bảng sau để biết danh sách hoàn chỉnh của tất cả tùy chọn có sẵn cho màn hình.
- **3.** Nhấn nút **một lần để kích hoạt tùy chon vừa tô sáng.**
- **4.** Nhấn nút  $\bullet$  và  $\bullet$  để chọn thông số mong muốn.
- **5.** Nhấn  $\bullet$  rồi sử dụng các nút  $\bullet$  hoặc  $\bullet$  theo các đèn báo trên menu để thực hiện thay đổi.
- **6.** Chon nút  $\triangle$  để trở về menu chính.

**D**&LI

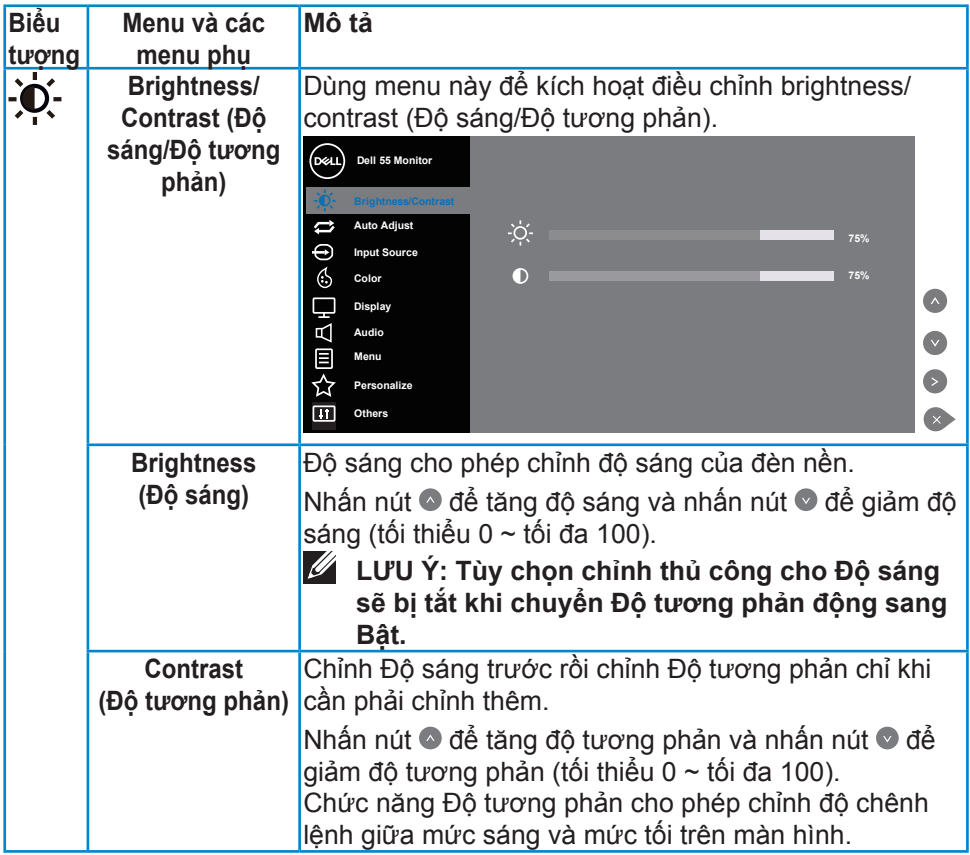

 $\begin{pmatrix} 1 & 1 \\ 1 & 1 \\ 1 & 1 \end{pmatrix}$ 

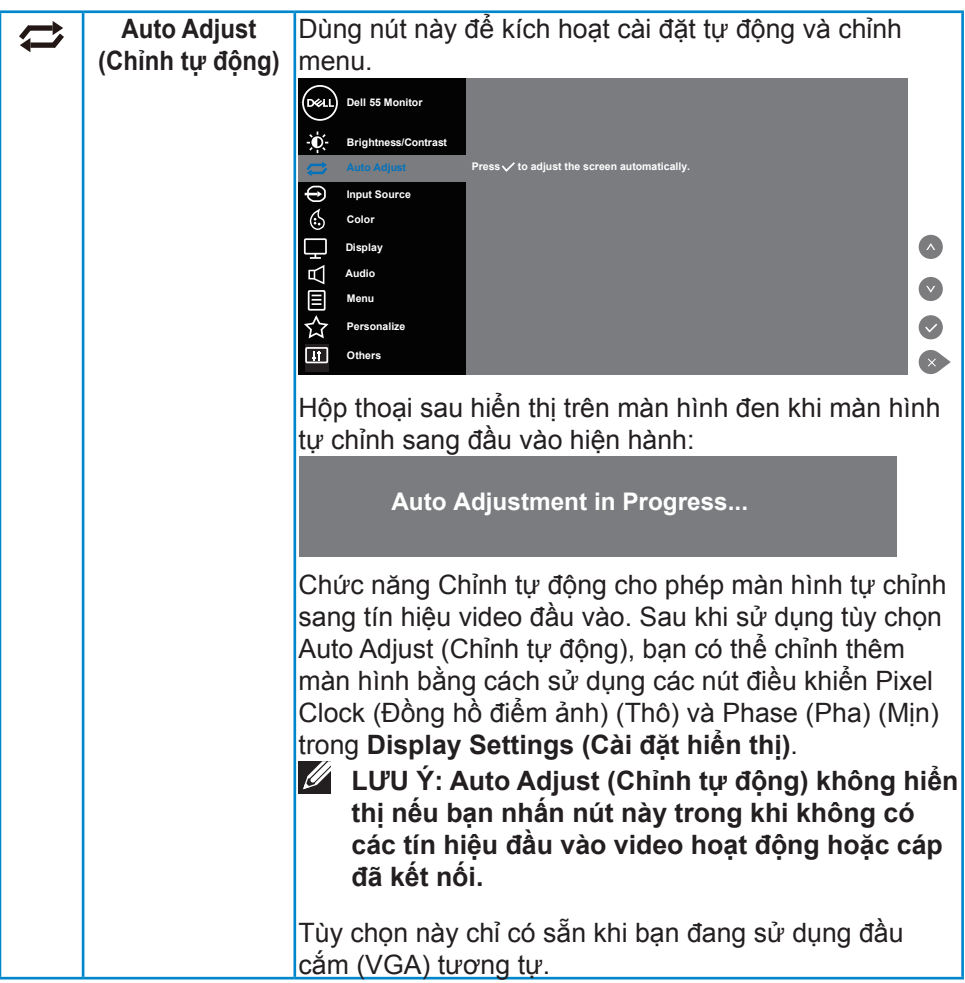

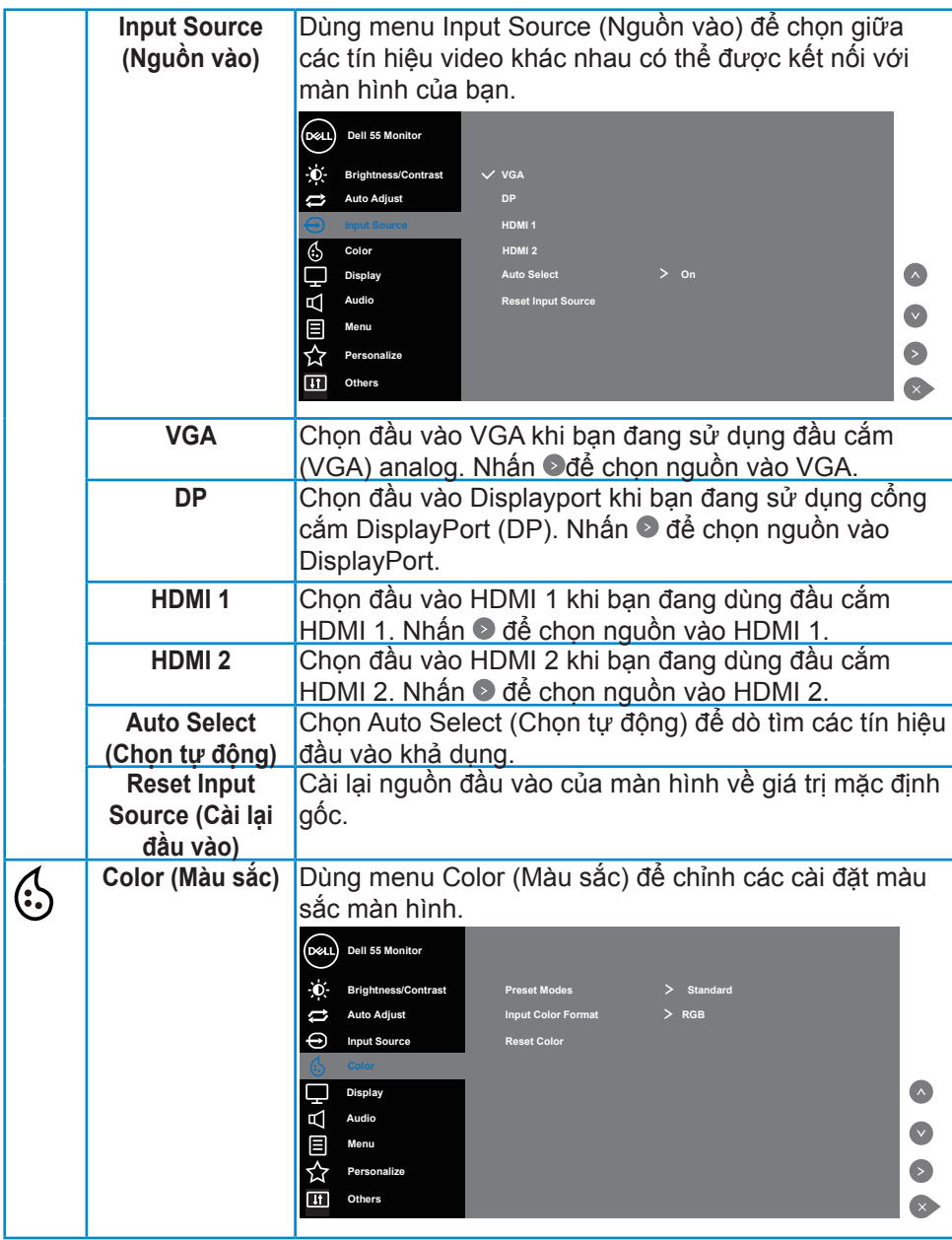

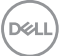

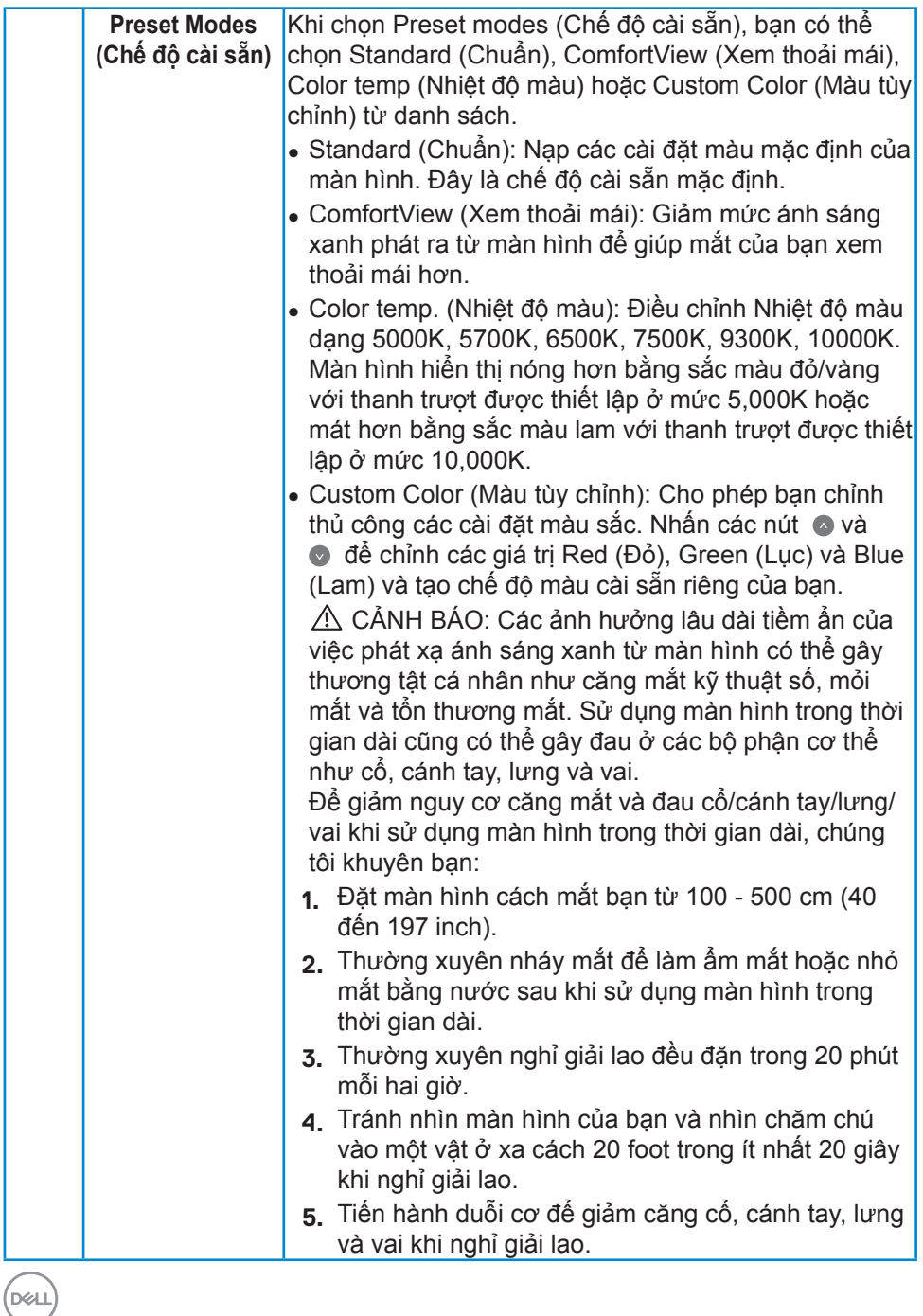

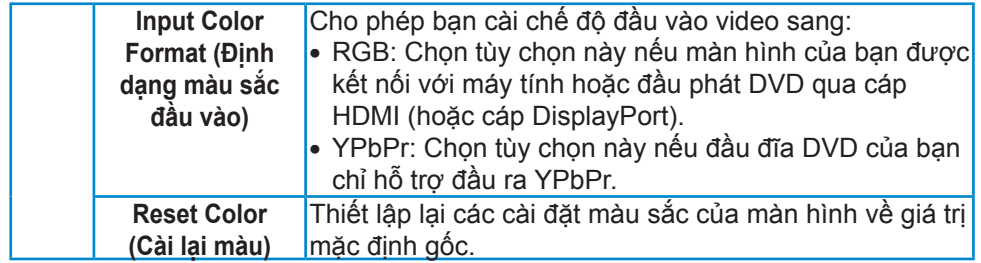

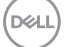

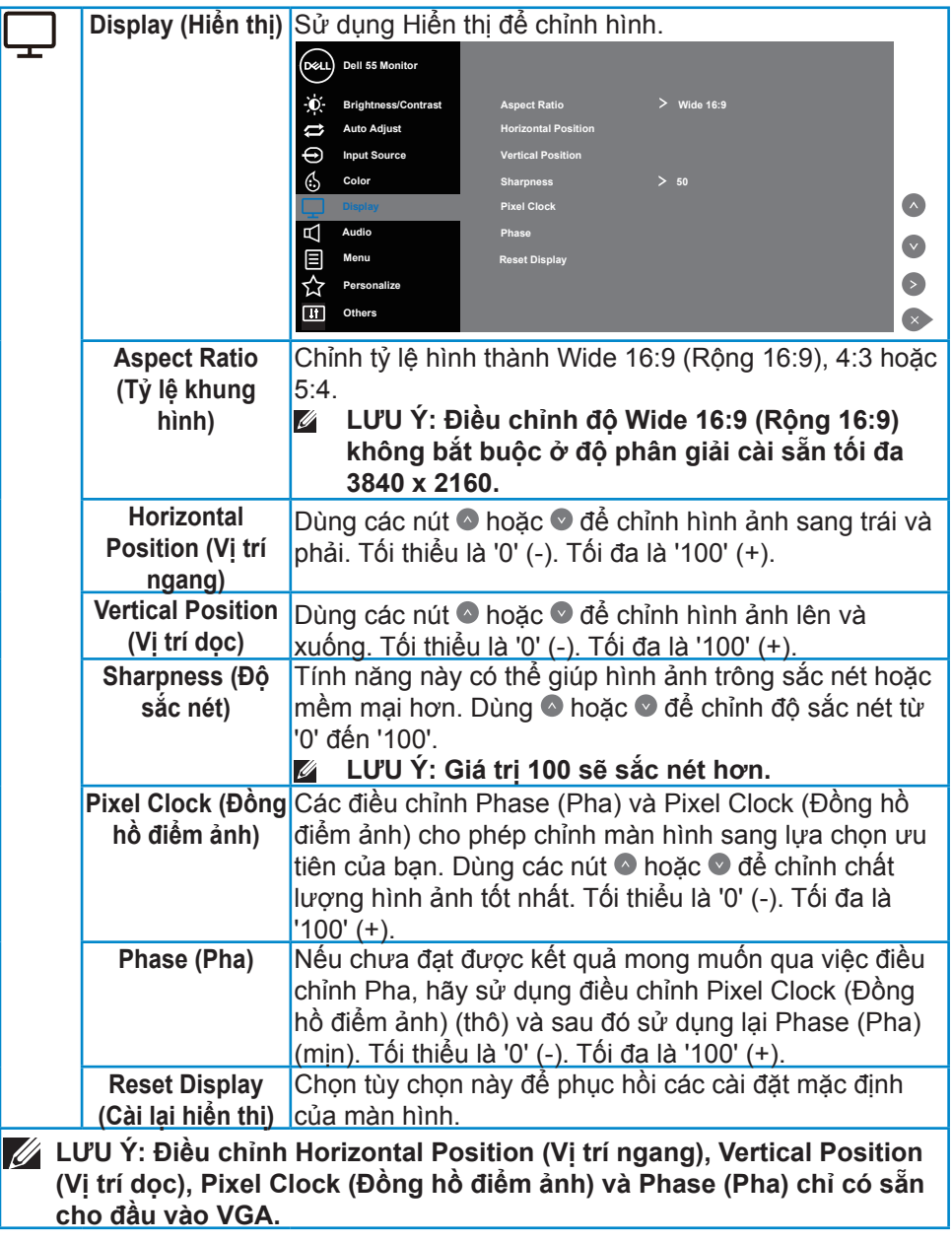

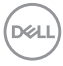

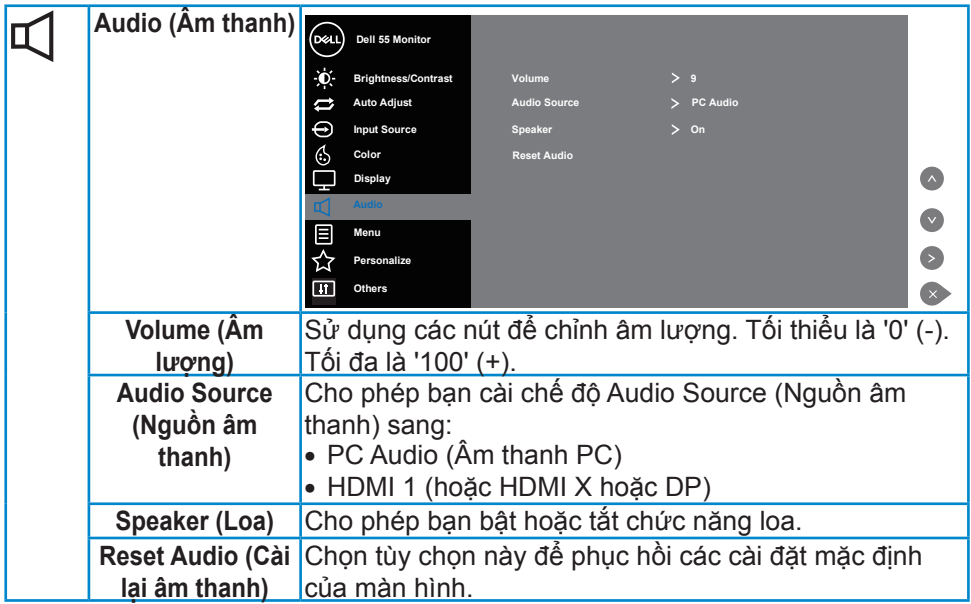

 $\begin{pmatrix} 1 & 1 \\ 1 & 1 \\ 1 & 1 \end{pmatrix}$ 

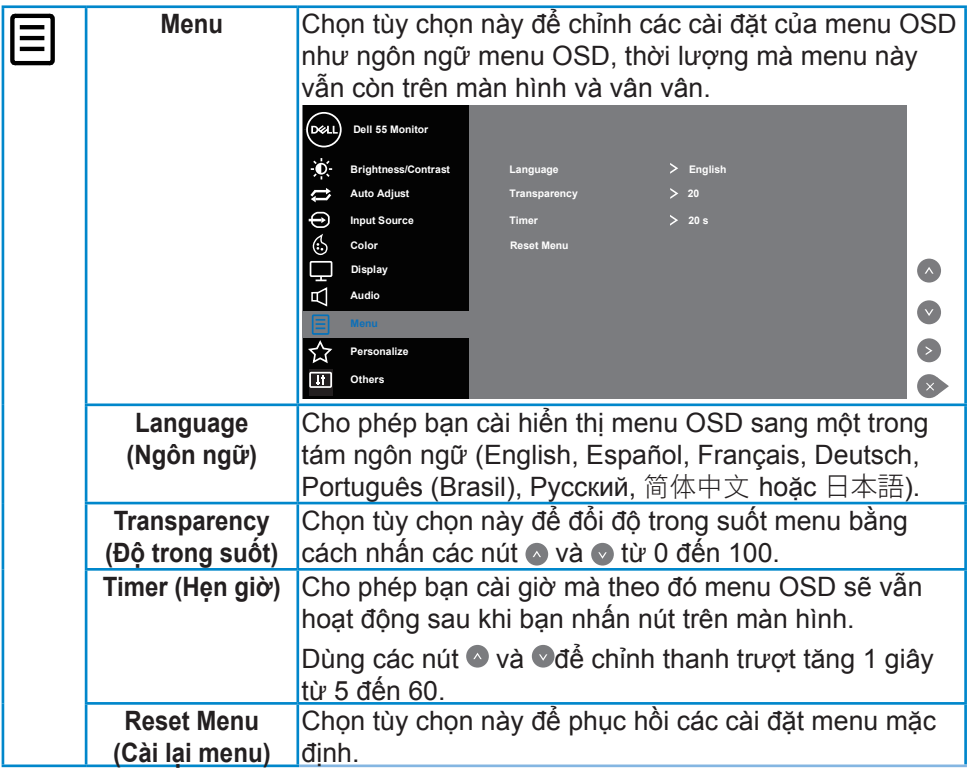

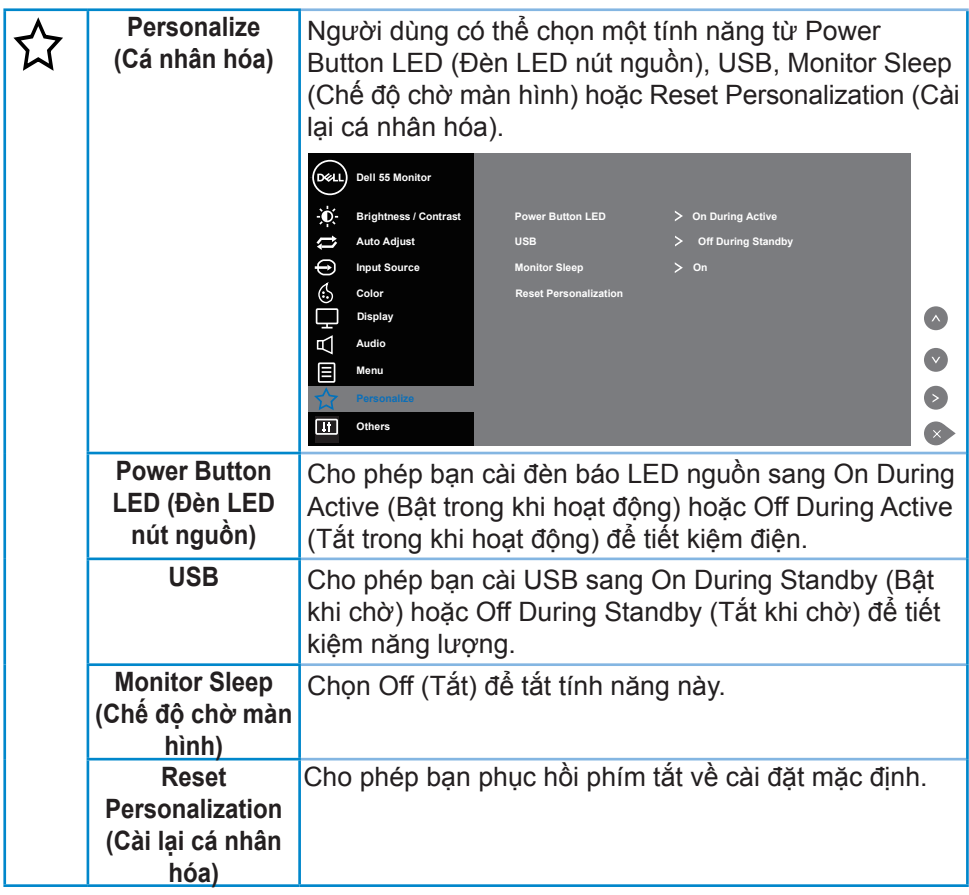

 $\begin{pmatrix} 1 & 1 \\ 1 & 1 \\ 1 & 1 \end{pmatrix}$ 

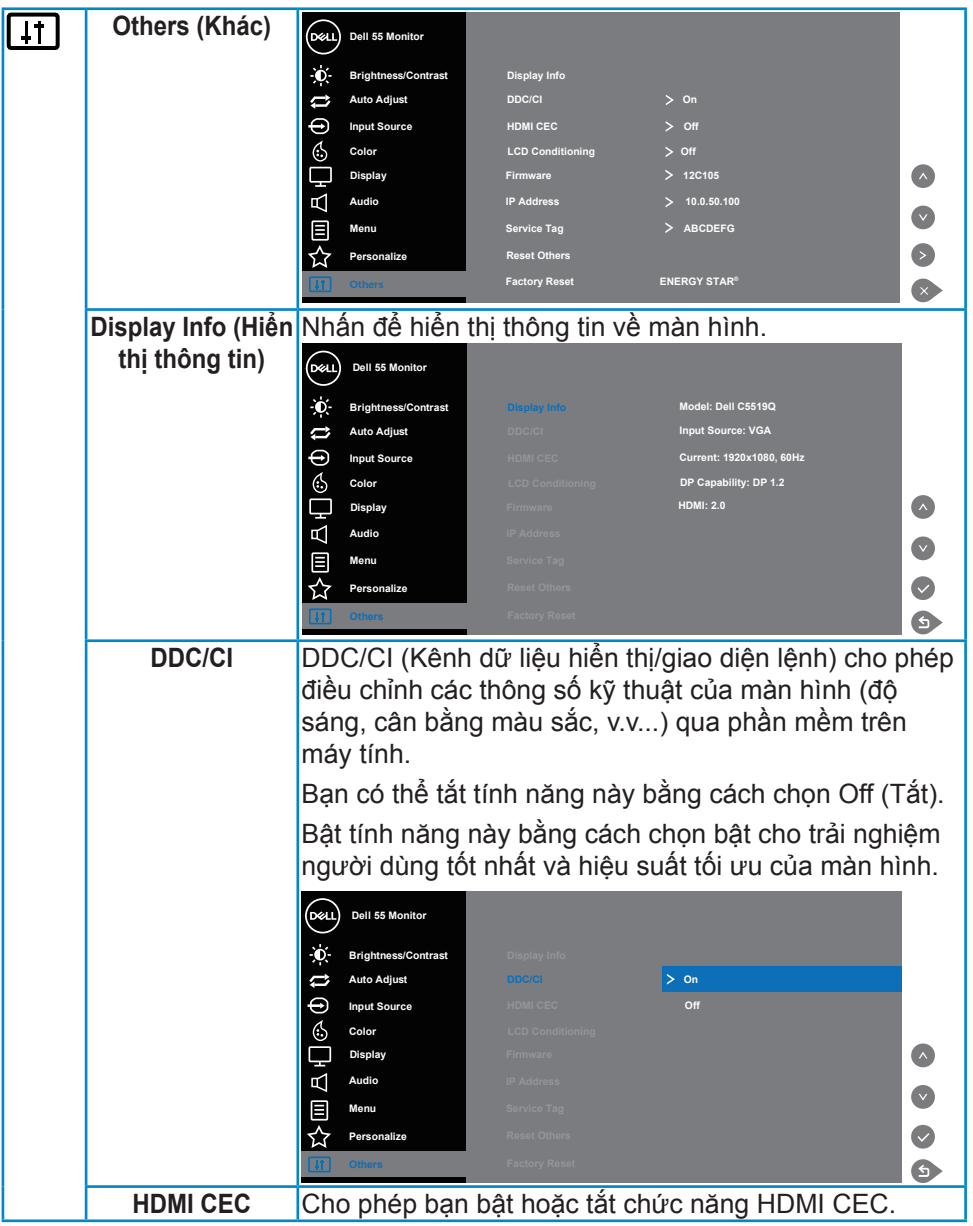

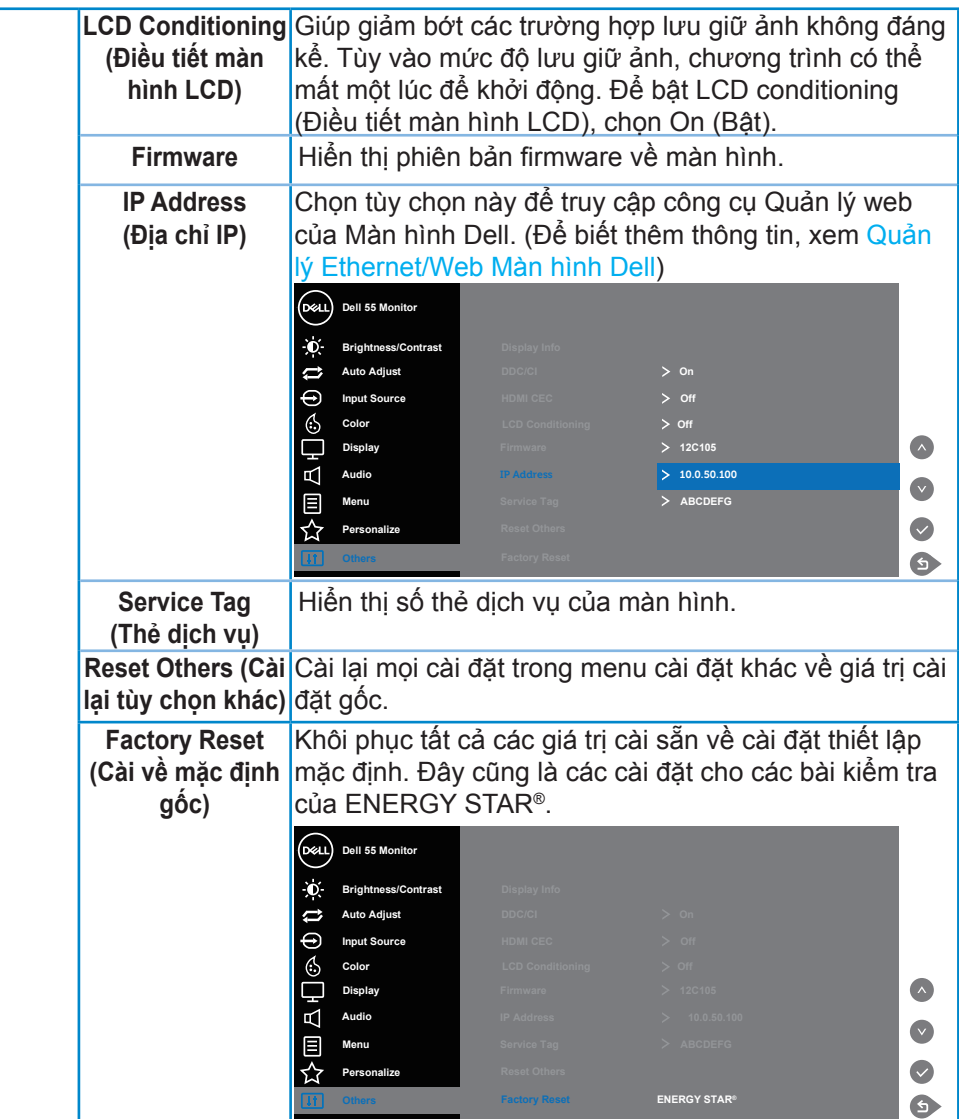

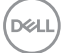

# **Thông tin cảnh báo OSD**

Khi màn hình không hỗ trợ chế độ phân giải cụ thể, bạn sẽ nhìn thấy thông báo sau:

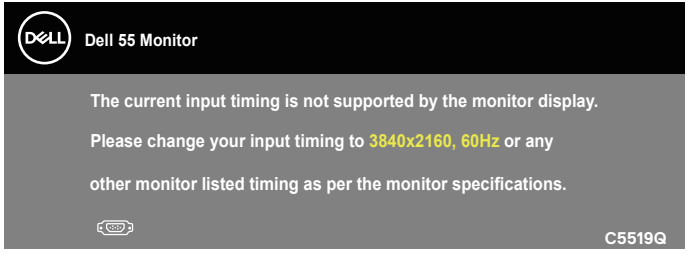

Điều này nghĩa là màn hình không thể đồng bộ với tín hiệu đang nhận được từ máy tính. Xem [Thông số kỹ thuật màn hìnhđ](#page-11-0)ể biết các biên độ tần số ngang và dọc do màn hình này truyền phát. Chế độ khuyên dùng là 3840 x 2160.

Thông tin sau sẽ hiển thị trước khi tắt chức năng **DDC/CI**:

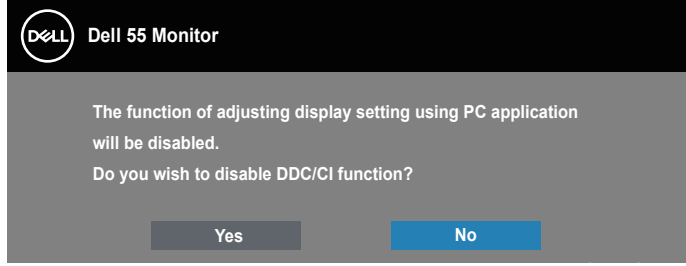

**C5519Q**  Khi màn hình chuyển sang chế độ **Power Save (Tiết kiệm điện)**, thông báo sau đây sẽ hiển thị:

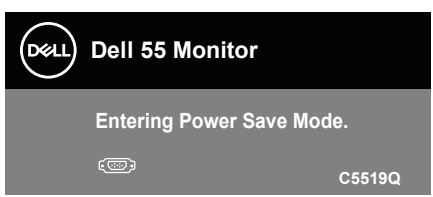

Kích hoạt máy tính và khởi động lại màn hình để truy cập vào [Sử dụng menu](#page-29-1)  [Hiển thị Trên Màn hình \(OSD\).](#page-29-1)

Nếu bạn nhấn bất kỳ nút nào ngoại trừ nút nguồn, các thông báo sau đây sẽ hiển thị tùy vào lựa chọn đầu vào:

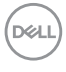

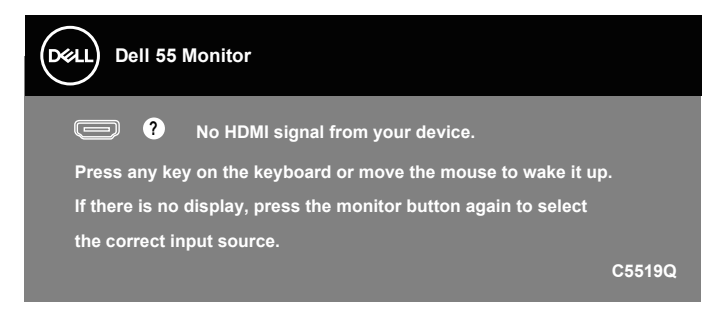

Nếu chưa cắm cáp VGA, hộp thoại di động như minh họa dưới đây sẽ hiển thị. Màn hình sẽ vào chế độ tiết kiệm điện sau 4 phút nếu vẫn còn giữ ở trạng thái này.

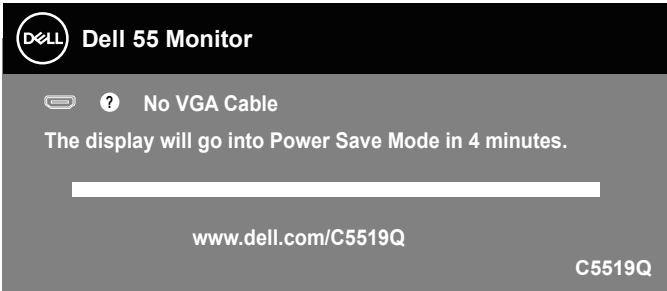

Nếu chưa kết nối cáp HDMI, một hộp thoại nổi như hình minh họa dưới đây sẽ xuất hiện. Màn hình sẽ vào chế độ tiết kiệm điện sau 4 phút nếu vẫn còn giữ ở trạng thái này.

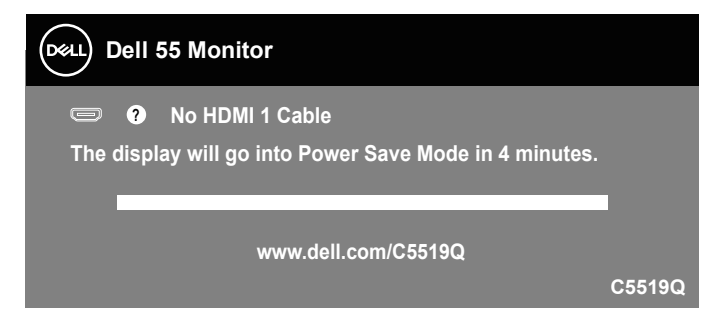

**D**&LI

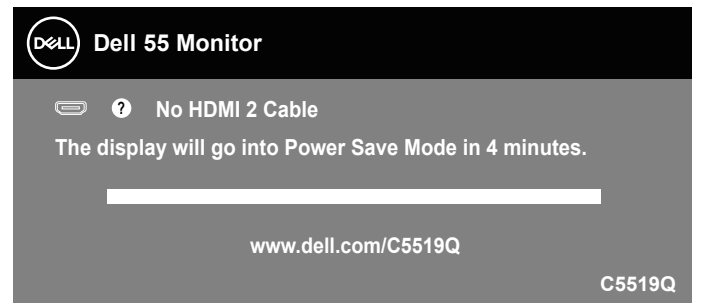

Nếu chưa kết nối cáp DP, một hộp thoại nổi như hình minh họa dưới đây sẽ xuất hiện. Màn hình sẽ vào chế độ tiết kiệm điện sau 4 phút nếu vẫn còn giữ ở trạng thái này.

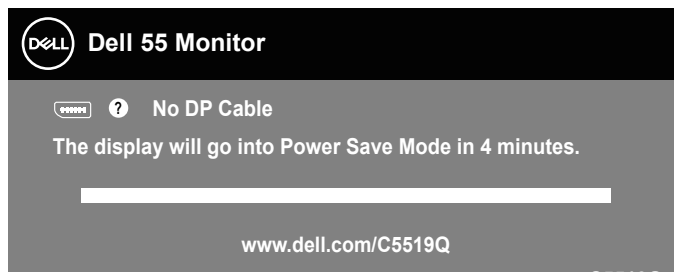

**C5519Q** Xem [Khắc phục sự cố](#page-51-0) để biết thêm thông tin.

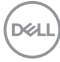

## <span id="page-44-0"></span>**Quản lý Ethernet/Web Màn hình Dell**

Trước khi truy cập tính năng Quản lý Web Màn hình Dell, đảm bảo Ethernet đang hoạt động bình thường.

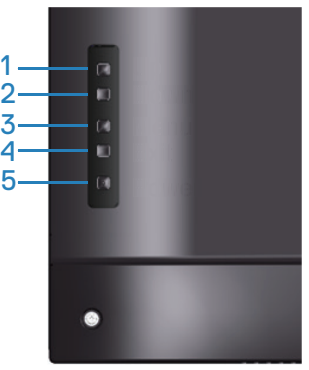

Bật Ethernet: Giữ phím Lên (nút 1) trong 4 giây để bật Ethernet (khi Ethernet đã tắt), một biểu tượng mạng & sẽ hiển thị giữa màn hình trong 4 giây.

Tắt Ethernet: Giữ phím Lên (nút 1) trong 4 giây để tắt Ethernet (khi Ethernet đã bật), một biểu tượng mạng  $\frac{1}{26}$  sẽ hiển thị giữa màn hình trong 4 giây.

### **LƯU Ý: Cổng RS232 vẫn được bật, dù Ethernet đã được bật hay tắt.**

Màn hình này có sẵn chức năng kết nối mạng cho phép bạn truy cập và thay đổi các cài đặt từ xa như Lựa chọn nguồn vào, Độ sáng và Âm lượng.

Để truy cập công cụ Quản lý Web Màn hình Dell, bạn cần cài các địa chỉ IP cho máy tính và màn hình.

**1.** Nhấn nút Menu trên điều khiển từ xa để hiển thị Địa chỉ IP của màn hình hoặc bằng cách chuyển sang OSD Menu (Menu OSD) > Others (Khác). Theo mặc định, Địa chỉ IP là 10.0.50.100

**D**&LI

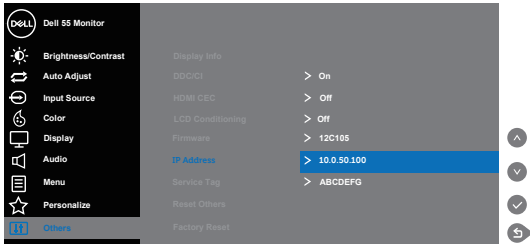

**2.** Trong thẻ IP Properties (Thuộc tính IP) của máy tính, hãy chỉ rõ địa chỉ IP bằng cách chọn Use the following IP address (Dùng địa chỉ IP sau) và nhập các giá trị sau: Đối với IP address (Địa chỉ IP): 10.0.50.101 và đối với Subnet Mask (Mặt nạ mạng phụ): 255.255.0.0 (hãy để trống mọi mục nhập khác).

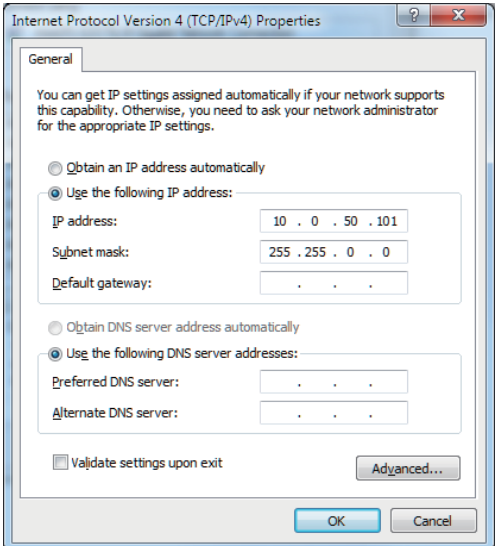

**3.** Lúc này cấu hình địa chỉ IP sẽ trông như thế này:

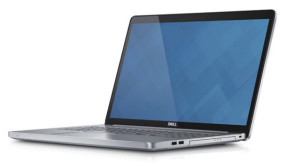

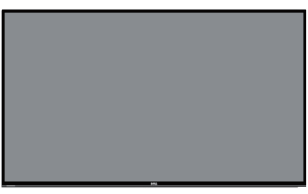

**Thiết lập địa chỉ IP trên máy tính xách tay sang 10.0.50.101**

**Địa chỉ IP trên màn hình 10.0.50.100**

Để truy cập và sử dụng công cụ quản lý web, hãy thực hiện theo các bước sau:

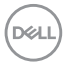

- 1. Mở trình duyệt web và nhập địa chỉ IP (10.0.50.100) của màn hình vào thanh địa chỉ.
- 2. Trang đăng nhập sẽ mở ra. Nhập Administrator Password (Mật khẩu quản trị viên) để tiếp tục.

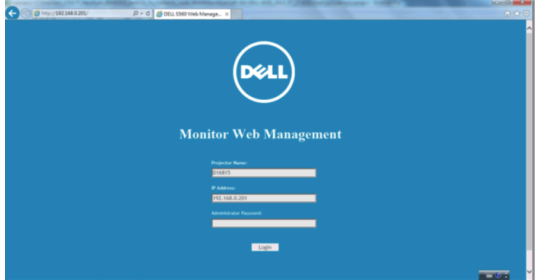

3. Trang **Home (Chủ)** sẽ mở ra.

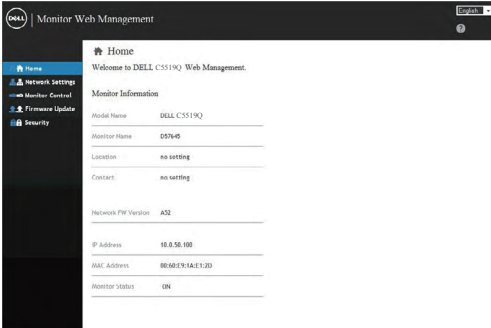

4. Nhấp thẻ **Network Settings (Cài đặt mạng)** để xem các cài đặt mạng.

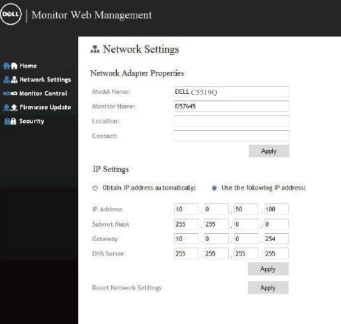

**D**<sup></sup>

 $\bullet$ 

5. Nhấp **Display Control (Điều khiển màn hình)** để xem trạng thái của màn hình.

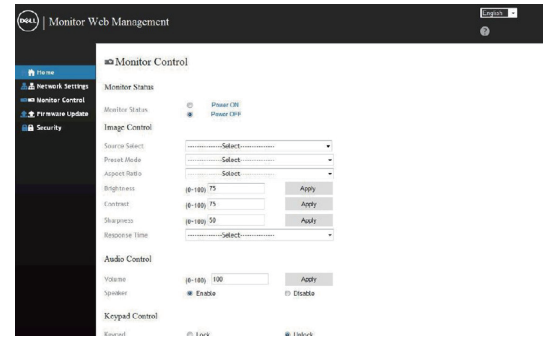

6. Nhấp **Security (Bảo mật)** để cài mật khẩu

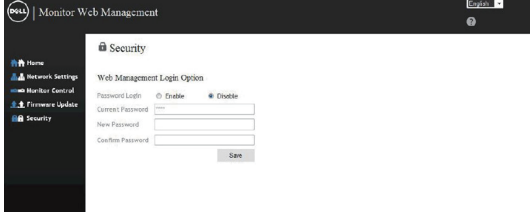

7. Cập nhật **Firmware**. Bạn có thể tải về các driver mới nhất từ trang web Hỗ trợ của Dell tại **www.dell.com/support**

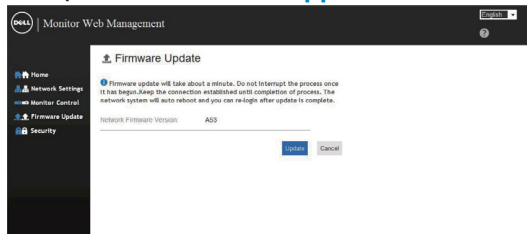

8. Nâng cấp trang Firmware và chờ 30 giây.

#### **Upgrade Firmware**

![](_page_48_Picture_24.jpeg)

9. Đã kết thúc, nhấp vào nút để tiếp tục sau 8 giây.

![](_page_48_Picture_3.jpeg)

Waiting (6)

![](_page_48_Picture_5.jpeg)

# **Khóa OSD và nút nguồn**

Kiểm soát người dùng truy cập vào các điều chỉnh.

Cài đặt mặc định của khóa OSD được cài sang mở khóa.

![](_page_49_Picture_3.jpeg)

Để vào menu khóa OSD: Giữ phím Thoát (nút 4) trong 4 giây để hiển thị menu khóa OSD (khi OSD đã mở khóa), một menu khóa OSD sẽ hiển thị giữa màn hình trong 4 giây.

![](_page_49_Picture_79.jpeg)

Để vào menu mở khóa OSD: Giữ phím Thoát (nút 4) trong 4 giây để hiển thị menu khóa OSD (khi OSD đã khóa), một menu mở khóa OSD sẽ hiển thị giữa màn hình trong 4 giây.

![](_page_49_Picture_7.jpeg)

![](_page_49_Picture_8.jpeg)

Có ba mức khóa.

![](_page_50_Picture_130.jpeg)

### **LƯU Ý: Để vào menu OSD Lock or Unlock (Khóa hoặc mở khóa OSD) - Nhấn và giữ phím Exit (nút 4) trong 4 giây.**

Biểu tượng  $\bigcap$  sẽ hiển thị ở giữa màn hình trong các điều kiện sau đây - có nghĩa là OSD đang ở trang thái khóa.

- **1.** Nhấn phím Lên (nút 1), Xuống (nút 2), Menu (nút 3) hoặc Thoát (nút 4) khi ở trạng thái "Khóa menu OSD".
- **2.** Nhấn phím Nguồn (nút 5) khi ở trạng thái "Khóa nút tắt nguồn".
- **3.** Nhấn bất kỳ nút nào trên màn hình khi ở trạng thái "Khóa menu OSD + Khóa nút tắt nguồn".

Khi OSD ở trạng thái khóa, hãy giữ phím Thoát (nút 4) trong 4 giây để vào menu mở khóa OSD.

Sau đó, chọn và áp dụng cho biểu tượng mở khóa đa để nhả khóa OSD.

DELI

# <span id="page-51-0"></span>**Khắc phục sự cố**

**CẢNH BÁO: Trước khi bạn bắt đầu bất kỳ quy trình nào trong phần này, hãy thực hiện theo [Hướng dẫn an toàn](#page-58-1).**

## **Tự kiểm tra**

Màn hình cung cấp tính năng tự kiểm tra cho phép bạn kiểm tra xem màn hình có đang hoạt động thích hợp hay không. Nếu màn hình và máy tính của bạn được kết nối đúng cách nhưng màn hình vẫn tối, hãy chạy tùy chọn tự kiểm tra màn hình bằng cách thực hiện theo các bước sau:

- **1.** Tắt máy tính lẫn màn hình.
- **2.** Rút mọi loại cáp video ra khỏi màn hình. Theo cách này, máy tính sẽ không có sự kết nối liên quan.
- **3.** Bật màn hình.

Nếu màn hình đang hoạt động thích hợp thì phát hiện không có tín hiệu và thông báo sau đây sẽ hiển thị. Khi ở chế độ tự kiểm tra, đèn LED nguồn sẽ vẫn có màu trắng.

![](_page_51_Picture_105.jpeg)

![](_page_51_Picture_9.jpeg)

![](_page_52_Picture_79.jpeg)

**C5519Q LƯU Ý: Hộp thoại này cũng hiển thị trong khi sử dụng hệ thống bình thường, nếu cáp video bị rút ra hoặc bị hỏng.**

**4.** Tắt màn hình và cắm lại cáp video; sau đó, bật cả máy tính và màn hình của bạn.

Nếu màn hình vẫn còn đen sau khi bạn cắm lại các loại cáp, hãy kiểm ra bộ điều khiển video và máy tính.

**D**&LI

# <span id="page-53-0"></span>**Chẩn đoán tích hợp**

Màn hình của bạn có công cụ chẩn đoán tích hợp giúp bạn xác định xem hoạt động bất thường của màn hình mà bạn đang gặp phải có phải là sự cố vốn có của màn hình hay của máy tính và card video.

![](_page_53_Picture_2.jpeg)

**LƯU Ý: Bạn chỉ có thể chạy công cụ chẩn đoán tích hợp khi đã rút cáp video và màn hình đang ở chế độ tự kiểm tra.**

![](_page_53_Picture_4.jpeg)

Để chạy chế đô chẩn đoán tích hợp:

- **1.** Đảm bảo màn hình sạch sẽ (không có các hạt bụi trên bề mặt màn hình).
- **2.** Rút (các) cáp video khỏi mặt sau máy tính hoặc màn hình. Màn hình lúc này chuyển sang chế độ tự kiểm tra.
- **3.** Nhấn và giữ phím Thoát (nút 4) trong 4 giây để vào menu mở khóa/mở khóa OSD.

![](_page_53_Picture_9.jpeg)

**4.** Chọn biểu tượng  $\overline{a}$  để bật công cụ chẩn đoán tích hợp.

**D**&LI

- **5.** Kiểm tra kỹ màn hình để phát hiện các bất thường.
- **6.** Nhấn lại phím Lên (nút 1) ở nắp vỏ phía sau. Màu màn hình sẽ đổi sang màu xám.
- **7.** Kiểm tra màn hình để phát hiện mọi bất thường.
- **8.** Lặp lại bước 6 và 7 để kiểm tra nội dung hiển thị trong các màn hình màu đỏ, lục, lam, đen, trắng và kiểu văn bản.

Quy trình kiểm tra sẽ hoàn tất khi màn hình kiểu văn bản hiển thị. Để thoát, nhấn lại phím Lên (nút 1).

Nếu không phát hiện bất cứ bất thường nào đối với màn hình sau khi sử dụng công cụ chẩn đoán tích hợp thì màn hình đang hoạt động thích hợp. Kiểm tra card video và máy tính.

# **Các sự cố thường gặp**

Bảng sau đây chứa thông tin chung về các sự cố màn hình thường gặp mà bạn có thể gặp phải và các giải pháp khả thi.

![](_page_55_Picture_214.jpeg)

![](_page_55_Picture_3.jpeg)

![](_page_56_Picture_220.jpeg)

# S**ự cố liên quan đến sản phẩm**

## **Triệu chứng cụ thể Giải pháp khả thi**

![](_page_57_Picture_113.jpeg)

(dell

# **Phụ lục**

### <span id="page-58-1"></span>**Hướng dẫn an toàn**

**CẢNH BÁO: Sử dụng các nút điều khiển, điều chỉnh hoặc các quy trình khác ngoài các quy trình được nêu rõ trong tài liệu này có thể khiến người dùng dễ bị điện giật, gặp các rủi ro về điện và/hoặc cơ học.**

Để biết thông tin về các hướng dẫn an toàn, **hãy xem Thông tin Môi trường An toàn và Quy định (SERI)**.

### **Thông báo FCC (chỉ áp dụng ở Mỹ) và thông tin quy định khác**

Để biết thông báo FCC và các thông tin quy định khác, xem trang web tuân thủ quy định tại **[www.dell.com/regulatory\\_compliance](http://www.dell.com/regulatory_compliance)**.

### <span id="page-58-0"></span>**Liên hệ với Dell**

**LƯU Ý: Nếu không có kết nối Internet hoạt động, bạn có thể tìm thấy thông tin liên lạc trên hóa đơn mua hàng, danh sách đóng gói, hóa đơn hoặc danh mục sản phẩm Dell của mình.**

Dell cung cấp nhiều tùy chon dịch vụ và hỗ trợ qua mạng và qua điện thoại. Khả năng có sẵn dịch vụ khác nhau ở mỗi quốc gia và sản phẩm, một số dịch vụ có thể không có sẵn tại khu vực của bạn.

#### **Để có được nội dung hỗ trợ màn hình trực tuyến:**

**1.** Truy cập **www.dell.com/support/monitors**.

#### **Để liên hệ với Dell về vấn đề bán hàng, hỗ trợ kỹ thuật hoặc dịch vụ khách hàng:**

- **1.** Truy cập **[www.dell.com/support](http://www.dell.com/support/monitors)**.
- **2.** Xác nhận quốc gia hoặc khu vực của bạn trong danh sách **Chọn quốc gia/khu vực** sổ xuống ở cuối trang.
- **3.** Nhấp **Contact Us (Liên hệ)**ở bên trái trang web.
- **4.** Chọn liên kết hỗ trợ hoặc dịch vụ phù hợp theo nhu cầu của bạn.
- **5.** Chọn cách liên hệ với Dell mà tiện lợi cho bạn.

**D**&LI

# **Thiết lập màn hình của bạn**

### **Cài độ phân giải màn hình sang 3840 x 2160 (tối đa)**

Để đạt hiệu suất tối ưu, cài độ phân giải màn hình sang 3840 x 2160 pixels bằng cách thực hiện các bước sau:

#### **Trên Windows 7, Windows 8 hoặc Windows 8.1:**

- **1.** Đối với Windows 8 hoặc Windows 8.1, chọn biểu tượng Màn hình nền để chuyển sang màn hình nền cổ điển.
- **2.** Nhấp phải vào màn hình nền và nhấp **Screen Resolution (Độ phân giải màn hình)**.
- **3.** Nhấp vào danh sách độ phân giải màn hình sổ xuống và chọn **3840 x 2160**.
- **4.** Nhấp **OK**.

#### **Trên Windows 10:**

- **1.** Nhấp chuột phải vào màn hình nền máy tính và nhấp **Display settings (Cài đặt màn hình)**.
- **2.** Nhấp **Advanced display settings (Cài đặt màn hình nâng cao)**.
- **3.** Nhấp danh sách **Resolution (Độ phân giải)** sổ xuống và chọn **3840 x 2160**.
- **4.** Nhấp **Apply (Áp dụng)**.

Nếu không nhìn thấy độ phân giải đề nghị dưới dạng một tùy chọn thì bạn có thể cần cập nhật driver card đồ họa. Hãy chọn tình huống dưới đây mô tả tốt nhất về hệ thống máy tính bạn đang sử dụng và thực hiện theo các bước hướng dẫn.

![](_page_59_Picture_14.jpeg)

## **Máy tính Dell**

- **1.** Truy cập **www.dell.com/support**, nhập các chữ hoa đầu tên bạn và tải về driver mới nhất cho card đồ họa.
- **2.** Sau khi cài đặt các driver cho card đồ họa, thử cài lại độ phân giải sang mức**3840 x 2160**.
- 
- **LƯU Ý: Nếu bạn không thể cài độ phân giải khuyên dùng, hãy liên hệ với nhà sản xuất máy tính hoặc cân nhắc mua card đồ họa có hỗ trợ độ phân giải video.**

### **Máy tính không phải của Dell**

### **Trên Windows 7, Windows 8 hoặc Windows 8.1:**

- **1.** Đối với Windows 8 hoặc Windows 8.1, chọn biểu tượng Màn hình nền để chuyển sang màn hình nền cổ điển.
- **2.** Nhấp chuột phải lên màn hình nền và nhấp **Personalization (Cá nhân hóa)**.
- **3.** Nhấp **Change Display Settings (Đổi cài đặt màn hình)**.
- **4.** Nhấp **Advanced Settings (Cài đặt nâng cao)**.
- **5.** Xác định nhà cung cấp bộ điều khiển đồ họa của bạn từ nội dung mô tả ở đầu cửa sổ (ví dụ: NVIDIA, ATI, Intel, v.v...).
- **6.** Tham khảo trang web nhà cung cấp card đồ họa để cập nhật driver (ví dụ: **[www.ATI.com](http://www.ATI.com)** hoặc **[www.AMD.com](http://www.NVIDIA.com)**).
- **7.** Sau khi cài đặt các driver cho card đồ họa, thử cài lại độ phân giải sang mức**3840 x 2160**.

### **Trên Windows 10:**

- **1.** Nhấp chuột phải vào màn hình nền máy tính và nhấp **Display settings (Cài đặt màn hình)**.
- **2.** Nhấp **Advanced display settings (Cài đặt màn hình nâng cao)**.
- **3.** Nhấp **Display adapter properties (Thuộc tính card màn hình)**.
- **4.** Xác định nhà cung cấp bộ điều khiển đồ họa của bạn từ phần mô tả ở phía trên cửa sổ (ví dụ: NVIDIA, ATI, Intel, v.v...).
- **5.** Tham khảo trang web nhà cung cấp card đồ họa để cập nhật driver (ví dụ: **www.ATI.com** hoặc **www.NVIDIA.com**).
- **6.** Sau khi cài đặt các driver cho card đồ họa, thử cài lại độ phân giải sang mức**3840 x 2160**.
- 

**LƯU Ý: Nếu bạn không thể cài độ phân giải khuyên dùng, hãy liên hệ với nhà sản xuất máy tính hoặc cân nhắc mua card đồ họa có hỗ trợ độ phân giải video.**DELL

**Phụ lục** | **61**

# **Hướng dẫn bảo dưỡng**

**Vệ sinh màn hình**

- **CẢNH BÁO: Trước khi vệ sinh màn hình, hãy rút cáp nguồn màn hình ra khỏi ổ cắm điện.**
- **CHÚ Ý: Đọc và thực hiện theo [Hướng dẫn an toàn](#page-58-1) trước khi vệ sinh màn hình.**

Để thực hành tốt nhất, hãy thực hiện theo các hướng dẫn trong danh sách dưới đây khi mở thùng đựng, vệ sinh hoặc cầm nắm màn hình:

- Để vệ sinh màn hình khử tĩnh điện, thấm ướt sơ khăn mềm sạch bằng nước. Nếu có thể, hãy dùng giấy lụa hoặc dung dịch vệ sinh màn hình chuyên dụng để lau lớp phủ khử tĩnh điện. Không sử dụng benzen, chất pha loãng, amoniac, chất tẩy ăn mòn hoặc khí nén.
- Dùng khăn mềm hơi ẩm để lau sạch màn hình. Tránh sử dụng bất kỳ loại chất tẩy rửa nào vì một số chất tẩy rửa sẽ để lại lớp màng đục trên màn hình.
- Nếu bạn nhìn thấy chất bột trắng khi mở thùng đựng màn hình, hãy dùng khăn lau sạch.
- Cầm nắm màn hình cẩn thận vì màn hình màu tối có thể bị trầy xước và hiện ra các vết mòn trắng nhiều hơn màn hình màu sáng.
- Để giúp màn hình duy trì chất lượng hình ảnh tối ưu nhất, hăy sử dụng chế độ bảo vệ màn hình tự động thay đổi và tắt nguồn màn hình khi không sử dụng.

![](_page_61_Picture_10.jpeg)

**D**&LI

## **Cách gán chấu cắm Đầu cắm VGA**

![](_page_62_Picture_1.jpeg)

![](_page_62_Picture_132.jpeg)

(dell

**Đầu cắm HDMI**

![](_page_63_Picture_1.jpeg)

![](_page_63_Picture_114.jpeg)

![](_page_63_Picture_3.jpeg)

# **Cổng cắm DP**

![](_page_64_Picture_1.jpeg)

![](_page_64_Picture_123.jpeg)

### **Buýt nối tiếp đa năng (USB)**

Phần này cung cấp cho bạn thông tin về các cổng USB có sẵn trên màn hình. Màn hình có các cổng USB sau:

- 1 cổng USB 3.0 upstream
- 2 cổng USB 3.0 downstream
- 1 cổng sạc chuyên dụng USB
- Cổng sạc pin cổng có biểu tượng see ; hỗ trợ khả năng sạc nhanh nếu thiết bị tương thích chuẩn BC1.2.
- **LƯU Ý: Chức năng USB 3.0 cần sử dụng máy tính tương thích chuẩn USB 3.0.**
- **LƯU Ý: Các cổng USB trên màn hình chỉ hoạt động khi màn hình được bật hoặc ở chế độ tiết kiệm điện. Nếu bạn tắt màn hình rồi bật lại, có thể mất vài giây để các thiết bị ngoại vi đã kết nối trở lại hoạt động bình thường.**

![](_page_65_Picture_106.jpeg)

\*Lên đến 2A cho cổng USB nối vào thiết bị cá nhân (cổng có biểu tượng SSEI) với thiết bị tương thích chuẩn BC1.2 hoặc thiết bị USB thông thường.

![](_page_65_Picture_10.jpeg)

![](_page_66_Picture_162.jpeg)

### **Đầu cắm RS232**

**Gắn chân cắm cho màn hình qua cổng RS232 (Màn hình đối diện)**

![](_page_66_Figure_3.jpeg)

**Gắn chân cắm cáp liên lạc nối tiếp RS232 (Cáp đối diện)**

![](_page_66_Figure_5.jpeg)

DELL

# **Cách gán chấu cắm**

![](_page_67_Picture_101.jpeg)

# **Cài đặt kết nối giao thức RS232**

![](_page_67_Picture_102.jpeg)

![](_page_67_Picture_4.jpeg)

### **Đầu cắm RJ-45**

![](_page_68_Picture_1.jpeg)

![](_page_68_Picture_2.jpeg)

# **Cách gán chấu cắm**

![](_page_68_Picture_89.jpeg)

(dell